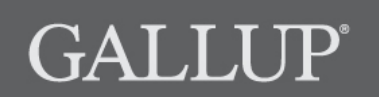

GALLUP ONLINE  $\left|\right.$  Q<sup>12®</sup> Dynamic Reporting

# **Copyright Standards**

This document contains proprietary research, copyrighted materials, and literary property of Gallup, Inc. It is for the guidance of your company only and is not to be copied, quoted, published, or divulged to others outside of your organization. Gallup® and Q12® are trademarks of Gallup, Inc. All other trademarks are the property of their respective owners.

This document is of great value to both your organization and Gallup. Accordingly, international and domestic laws and penalties guaranteeing patent, copyright, trademark, and trade secret protection protect the ideas, concepts, and recommendations related within this document.

No changes may be made to this document without the express written permission of Gallup, Inc.

r.0912

# **Table of Contents**

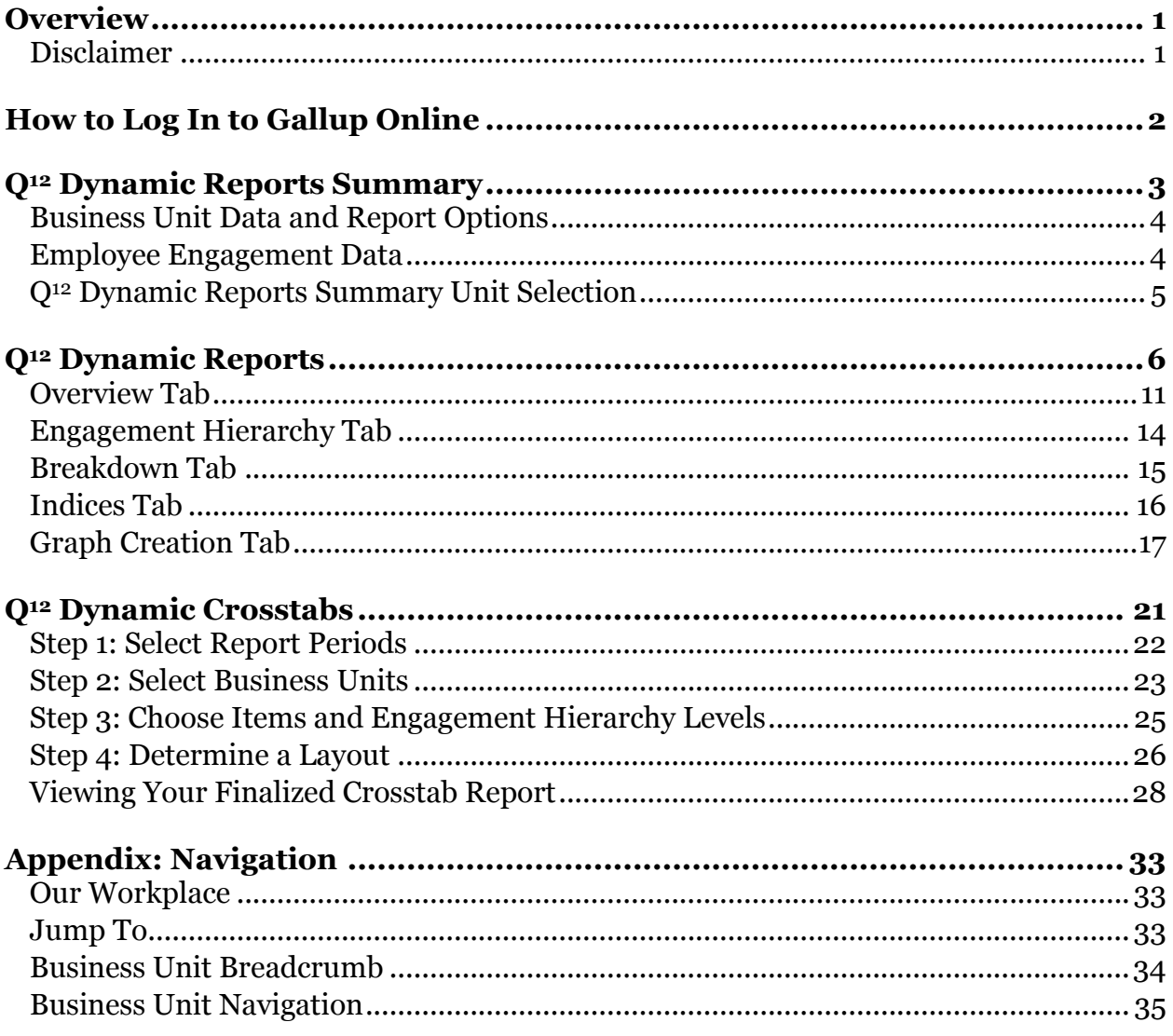

# **Overview**

Gallup's employee engagement program offers integrated solutions that improve workgroup and organizational performance. These solutions include research-based measurement, coursework, and strategic advisory services.

Gallup's rigorous research has identified 12 specific questions that measure employee engagement and link to relevant business outcomes, including retention, productivity, profitability, customer engagement, and safety. These 12 questions, known as the Q<sup>12</sup>, measure dimensions that leaders, managers, and employees can influence.

Organizations using Gallup Q<sup>12</sup> programs improve productivity levels, develop higher levels of customer engagement, increase retention of their best employees, and improve profitability while reducing on-the-job accident rates, absenteeism, and theft.

### **Disclaimer**

Access to certain information, functions, and features of Gallup Online are dependent on the role, permission, and business unit relationships your organization assigns to you on Gallup Online. As a result, you may not have access to all items discussed in this document.

# **How to Log In to Gallup Online**

- 1. From your Web browser, navigate to the Gallup Online website.
- 2. On the **Login** page, type your Gallup Online user ID in the **User ID** field.

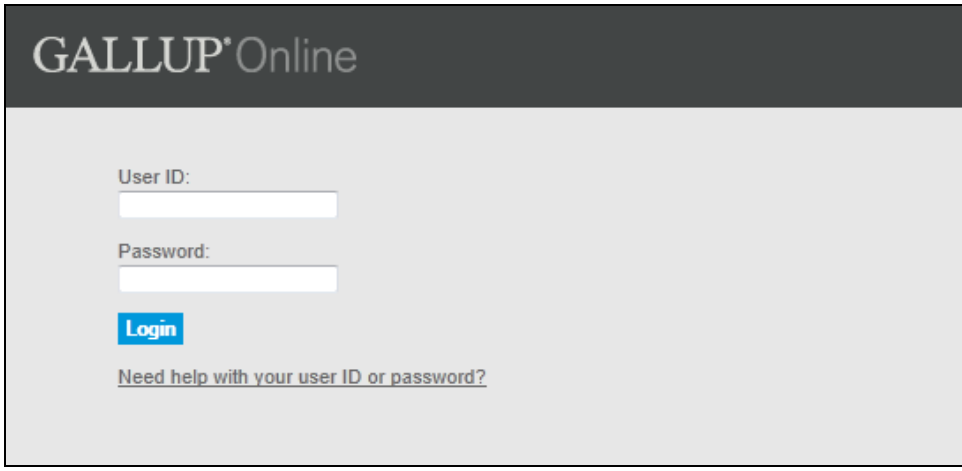

*Login page*

3. Type your Gallup Online password in the **Password** field. The **Password** field is casesensitive.

NOTE: If you do not have a password or you have forgotten it, click **Need help with your user ID or password?** and follow the instructions on the site to create your password or reset an existing one.

4. Click **Login** to display the Gallup Online home page. This is known as the **My Gallup** page.

| <b>GALLUP'</b> Online                                                                 | <b>Gallup Online Demonstration Site</b><br>Proof, Demo   Edit Account                                                                                                    | Logout                                                 |
|---------------------------------------------------------------------------------------|----------------------------------------------------------------------------------------------------|--------------------------------------------------------|
| <b>Our Workplace</b>                                                                  |                                                                                                    |                                                        |
| Q <sup>12</sup> Impact Plan Participation Rate Reporting<br>Omaha Riverfront: 100,00% | Deliverables:<br>My Latest Q12 Reports<br>Q12 Reports<br>Q12 Impact Plans<br>Q12 Impact Plans Monitor<br>012 Best Practices<br>Q12 Library<br>Q12 Dynamic Reports<br>Q12 Dynamic Crosstabs<br>Q12 Dynamic Reports Summary | Learning:<br><b>Current course</b><br>View all courses |

*My Gallup page*

# **Q<sup>12</sup> Dynamic Reports Summary**

The **Q<sup>12</sup> Dynamic Reports Summary** product provides an overview of employee engagement data and reports for the most recent reporting period. It allows you to quickly analyze your business units' most critical employee engagement data and access your dynamic reports and PDF reports.

| Annual: August 2008                                                                                                    |                                         |    |                    |                   |                                                                                   |                                                                                   |  |  |
|----------------------------------------------------------------------------------------------------|-----------------------------------------|----|--------------------|-------------------|-----------------------------------------------------------------------------------|-----------------------------------------------------------------------------------|--|--|
| <b>STANDARD REPORTING</b><br><b>SPECIAL TEAMS</b>                                                                           |                                         |    |                    |                   |                                                                                   |                                                                                   |  |  |
| $\Box$ My Home Business Units<br>$H$ $\overline{H}$ Page 1 of 1 $\overline{H}$ $\overline{H}$<br><b>Total Unit Count: 1</b> |                                         |    |                    |                   |                                                                                   |                                                                                   |  |  |
| <b>Gallup Overall</b>                                                                                                    |                                         | N  | <b>OVERALL SAT</b> | <b>GRAND MEAN</b> | <b>STRENGTH</b>                                                                   | <b>OPPORTUNITIES</b>                                                              |  |  |
| <b>ROLLUP</b>                                                                                                    | Choose Report Type: Dynamic Static 9233 |    | 4.22               | 4.21              | Q09. Committed to quality 4.36   53%<br>Q11. Progress 4.41   63%                  | Q10. Best friend 3.87   40%<br>Q01. Know what's expected 4.51   61%               |  |  |
| <b>Atlanta</b>                                                                                                    | <b>E My Selected Units</b> Choose Units | N  | <b>OVERALL SAT</b> | <b>GRAND MEAN</b> | <b>Total Unit Count: 46</b><br><b>STRENGTH</b>                                    | $H$ $\Box$ Page 1 of 10 $\Box$ $\Box$<br><b>OPPORTUNITIES</b>                     |  |  |
|                                                                                                    |                                         |    |                    |                   |                                                                                   |                                                                                   |  |  |
| <b>DIRECT ROLLUP</b>                                                                                                    | Choose Report Type: Dynamic Static      | 10 | 4 30               | 4 36              | Q01. Know what's expected 4.80   80%                                              | Q02. Materials and equipment 4.30   30%                                           |  |  |
| <b>Gallup Labs</b>                                                                                                    |                                         | N  | <b>OVERALL SAT</b> | <b>GRAND MEAN</b> | Q09. Committed to quality 4.50   60%<br><b>STRENGTH</b>                           | Q04. Recognition 3.80   20%<br><b>OPPORTUNITIES</b>                               |  |  |
| DIRECT ROLLUP                                                                                                    | Choose Report Type: Dynamic Static      | 10 | 4 33               | 4 44              | Q02. Materials and equipment 4.60   70%<br>Q03. Opportunity to do best 4.60   70% | Q07. Opinions count 4.30   30%<br>Q04. Recognition 3.78   33%                     |  |  |
| <b>Omaha Riverfront</b>                                                                                                    |                                         | M  | <b>OVERALL SAT</b> | <b>GRAND MEAN</b> | <b>STRENGTH</b>                                                                   | <b>OPPORTUNITIES</b>                                                              |  |  |
| DIRECT ROLLUP                                                                                                    | Choose Report Type: Dynamic Static      | 13 | 4.08               | 4 21              | Q09. Committed to quality 4.62   62%<br>Q05. Cares about me 4.62   69%            | Q08. Mission/purpose 4.00   31%<br>Q10. Best friend 3.60   20%                    |  |  |
| <b>Minneapolis</b>                                                                                                    |                                         | N  | <b>OVERALL SAT</b> | <b>GRAND MEAN</b> | <b>STRENGTH</b>                                                                   | <b>OPPORTUNITIES</b>                                                              |  |  |
| DIRECT ROLLUP                                                                                                    | Choose Report Type: Dynamic Static      | 7  | 4 14               | 4.51              | Q01. Know what's expected 5.00   100%<br>Q09. Committed to quality 4.86   86%     | Q02. Materials and equipment 4.29   43%<br>Q03. Opportunity to do best 4.14   43% |  |  |
| <b>San Francisco</b>                                                                                                    |                                         | Μ  | <b>OVERALL SAT</b> | <b>GRAND MEAN</b> | <b>STRENGTH</b>                                                                   | <b>OPPORTUNITIES</b>                                                              |  |  |

*Q<sup>12</sup> Dynamic Reports Summary page*

The **Q<sup>12</sup> Dynamic Reports Summary** consists of a single page for the most recent reporting period. If multiple report tracks exist for the reporting period, each track's data appear on a separate tab (**Standard Reporting** and **Special Teams** in the screenshot above). Each tab consists of two areas:

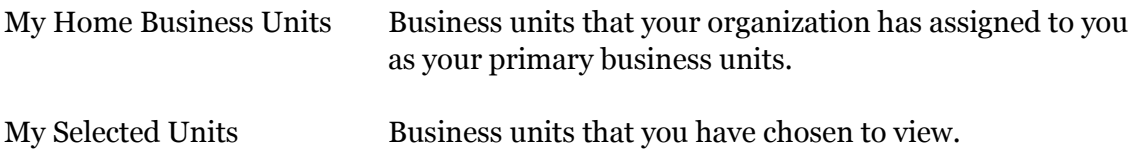

NOTE: To edit your list of selected business units, click the **Choose Units** link that appears next to **My Selected Units**. See pag[e 5](#page-7-0) for more information.

### **Accessing Q<sup>12</sup> Dynamic Reports Summary**

Depending on your current location on Gallup Online, you can access the **Q<sup>12</sup> Dynamic Reports Summary** product in two ways:

- From the **My Gallup** page, click **Q<sup>12</sup> Dynamic Reports Summary** in the **Our Workplace** area.
- From an employee engagement product page, select **Q<sup>12</sup> Dynamic Reports Summary** from the **Jump To** drop-down field.

### **Business Unit Data and Report Options**

The following links appear for each business unit on the **Q<sup>12</sup> Dynamic Reports Summary** page:

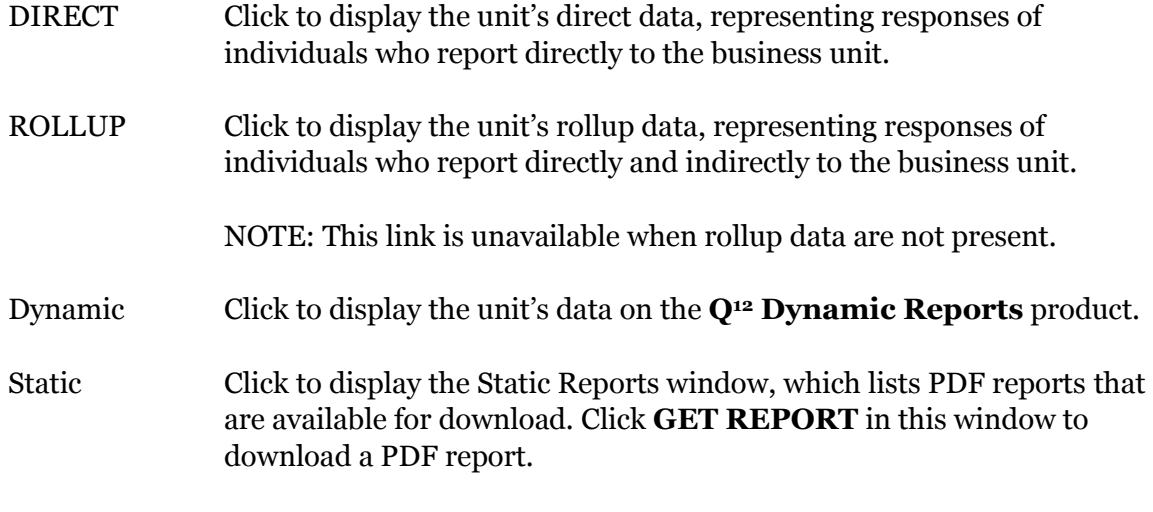

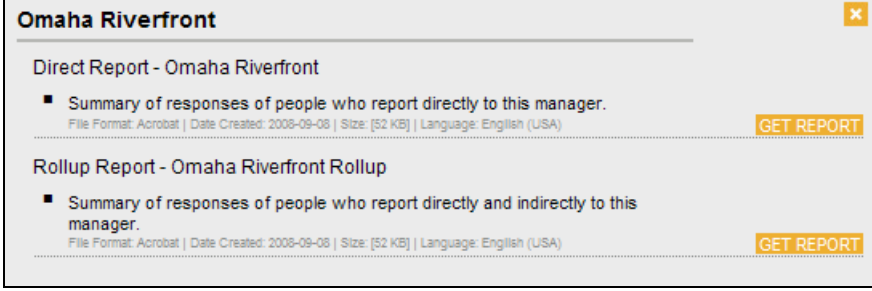

*Static Reports window*

NOTE: Click the X symbol  $\mathbb{K}$  in the upper-right corner of the Static Reports window to return to the **Q<sup>12</sup> Dynamic Reports Summary** page.

### **Employee Engagement Data**

The following employee engagement data appear for each business unit on the **Q<sup>12</sup> Dynamic Reports Summary** page:

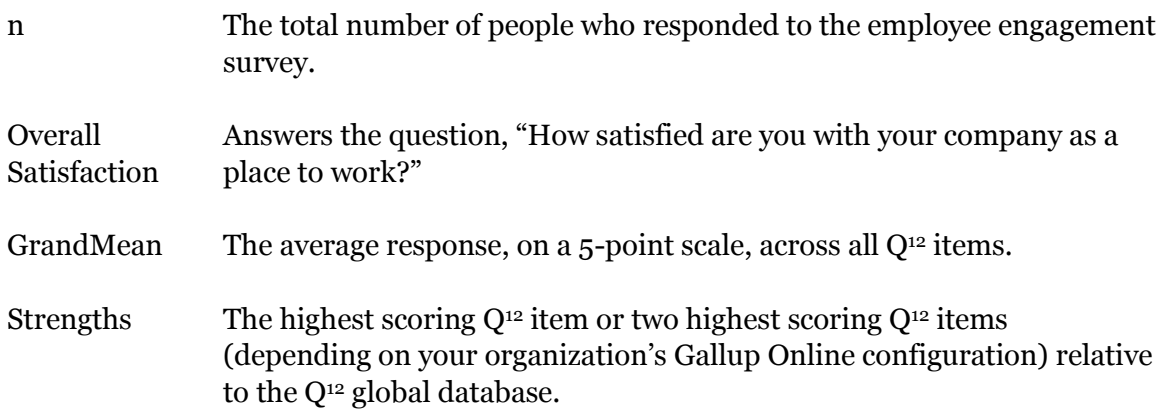

Opportunities The lowest scoring  $Q^{12}$  item or two lowest scoring  $Q^{12}$  items (depending on your organization's Gallup Online configuration) relative to the Q<sup>12</sup> global database.

NOTE: The following message appears if no data exist for a business unit, or if you do not have permission to view data for a business unit: "The data were not found. You may not have permission to access these particular data, or the data were suppressed to ensure respondent confidentiality. If you believe you received this message in error, please contact help@gallupuniversity.com."

## <span id="page-7-0"></span>**Q<sup>12</sup> Dynamic Reports Summary Unit Selection**

The **Q<sup>12</sup> Dynamic Reports Summary Unit Selection** page allows you to choose which business units appear in the **My Selected Units** area. To display this page, click the **Choose Units** link on the **Q<sup>12</sup> Dynamic Reports Summary** page.

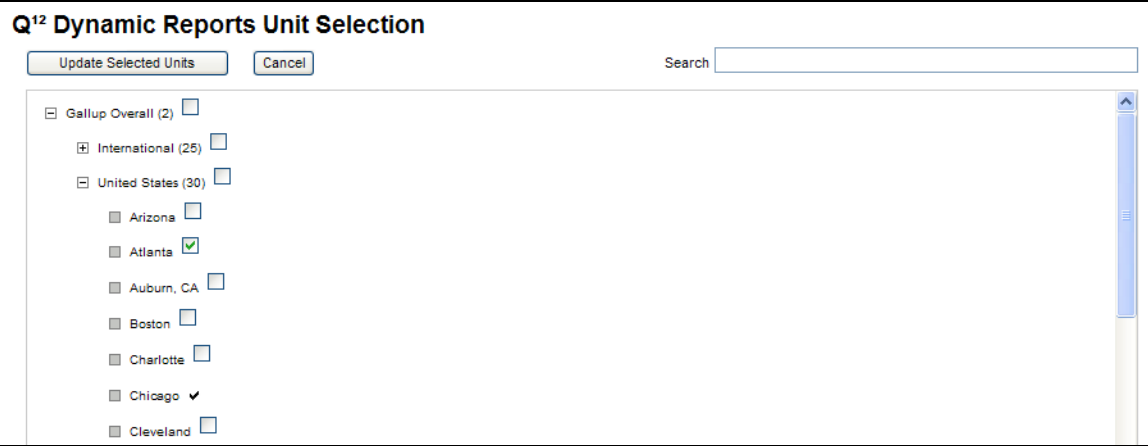

*Q<sup>12</sup> Dynamic Reports Summary Unit Selection page*

To edit your selected business units:

- 1. Select the check box of a business unit you want to add, and clear the check box of a business unit you want to remove.
- 2. Click **Update Selected Units** to save your changes and return to the **Q<sup>12</sup> Dynamic Reports Summary** page, or click **Cancel** to discard your changes and return to the **Q<sup>12</sup> Dynamic Reports Summary** page.

A plus sign symbol  $\boxplus$  to the left of a business unit indicates the presence of additional business units below it. Click the  $\boxplus$  symbol to expand the list of business units. Alternatively, click the minus sign symbol  $\Xi$  to collapse the list of business units.

NOTE: The number in parentheses to the right of a business unit indicates the number of business units below it.

NOTE: A check mark symbol  $\triangledown$  to the right of a business unit indicates that it is a home business unit.

# **Q<sup>12</sup> Dynamic Reports**

The **Q<sup>12</sup> Dynamic Reports** product offers multiple ways for you to visualize and analyze your organization's employee engagement survey results.

| Q <sup>12</sup> Dynamic Reports      |                             |                     |           |                           |                |                                                            |                  |                |                       |                    | <b>Report Options</b><br>Report Period Q1 2012 - |                                                        |
|--------------------------------------|-----------------------------|---------------------|-----------|---------------------------|----------------|------------------------------------------------------------|------------------|----------------|-----------------------|--------------------|--------------------------------------------------|--------------------------------------------------------|
| <b>Currently at: Overall</b>         |                             |                     |           |                           |                |                                                            |                  |                |                       |                    |                                                  | Report Track Standard Reporting v                      |
| <b>Report Level: Rollup</b>          |                             |                     |           |                           |                |                                                            |                  |                |                       |                    |                                                  | PDF<br>Print/Save PDF version                          |
| <b>OVERVIEW</b>                      | <b>ENGAGEMENT HIERARCHY</b> |                     |           | <b>BREAKDOWN</b>          |                | INDICES GRAPH CREATION                                     |                  |                |                       |                    |                                                  |                                                        |
| <b>Summary</b>                       |                             |                     |           |                           |                |                                                            |                  |                |                       |                    |                                                  | <b>Change Columns on This Tab</b>                      |
|                                      |                             |                     |           | Mean                      |                | Gallup Q <sup>12</sup>                                     |                  |                |                       |                    |                                                  |                                                        |
|                                      |                             | Current             |           | Last** Percentile<br>Rank |                | What is engagement? How is it measured? How do I drive it? |                  |                |                       |                    |                                                  |                                                        |
| GrandMean:                           |                             | 4.38                | 4.29      | 76                        | Items $\equiv$ |                                                            |                  | <b>Current</b> | Last<br><b>Mean</b>   | <b>Meaningful</b>  | <b>Top Box</b><br><b>Percentile Rank</b>         | <b>Mean Percentile</b>                                 |
| Overall<br>Satisfaction:             |                             | 4.20                | 4.18      | 63                        |                |                                                            | Mean $\triangle$ |                | $\boldsymbol{\wedge}$ | Change $\triangle$ |                                                  | Rank $\triangle$                                       |
| Total n:                             |                             | 1505                | 1501      | NΑ                        |                | Q12. Learn and Grow                                        |                  | 4.08<br>4.28   | 4.01<br>4.17          | ~                  | 30<br>52                                         | 50<br>60                                               |
|                                      |                             |                     |           |                           |                | Q11. Progress<br>Q10, Best Friend                          |                  | 4.59           | 4.46                  | ←<br>♠             | 88                                               | 84                                                     |
| <b>Engagement Index</b>              |                             |                     |           |                           |                | Q09. Committed To Quality                                  |                  | 4.49           | 4.40                  | ~                  | 83                                               | 76                                                     |
|                                      |                             |                     | Current   | Last**                    |                | Q08. Mission/Purpose                                       |                  | 4.59           | 4.47                  | ♠                  | 87                                               | 79                                                     |
| Engaged:                             |                             |                     | 80%       | <b>NA</b>                 |                | Q07. Opinions Count                                        |                  | 4.49           | 4.40                  | سيبسر              | 87                                               | 84                                                     |
| Not Engaged:                         |                             |                     | 20%       | <b>NA</b>                 |                | Q06. Development                                           |                  | 4.41           | 4.30                  | ♠                  | 77                                               | 76                                                     |
| <b>Actively Disengaged:</b>          |                             |                     | 0%        | <b>NA</b>                 |                | Q05. Cares About Me                                        |                  | 4.50           | 4.44                  | ~                  | 75                                               | 71                                                     |
| Ratio of Engaged to                  |                             |                     |           |                           |                | Q04. Recognition                                           |                  | 4.30           | 4.22                  | ت                  | 67                                               | 77                                                     |
| <b>Actively Disengaged:</b>          |                             |                     | <b>NA</b> | <b>NA</b>                 |                | Q03. Opportunity To Do Best                                |                  | 4.19           | 4.17                  | نسام               | 47                                               | 58                                                     |
|                                      |                             |                     |           |                           |                | Q02. Materials and Equipment                               |                  | 4.28           | 4.23                  | ~                  | 62                                               | 62                                                     |
| <b>Strengths &amp; Opportunities</b> |                             |                     |           |                           |                | Q01. Know What's Expected                                  |                  | 4.32           | 4.23                  | --                 | 41                                               | 38                                                     |
|                                      |                             | <b>Current Mean</b> |           | Last Mean                 |                | Q00. Overall Satisfaction                                  |                  | 4.20           | 4.18                  | ىست                | 58                                               | 63                                                     |
| <b>Strength Q07</b>                  |                             | 4.49                |           | 4.40                      |                |                                                            |                  |                |                       |                    |                                                  |                                                        |
| <b>Opportunity Q01</b>               |                             | 4.32                |           | 4.23                      |                |                                                            |                  |                |                       |                    |                                                  |                                                        |
| <b>Opportunity Q12</b>               |                             | 4.08                |           | 4.01                      |                |                                                            |                  |                |                       |                    |                                                  | Copyright © 1993-1998 Gallup, Inc. All rights reserved |

*Q<sup>12</sup> Dynamic Reports page*

To better gauge levels of improvement, you can see how your scores compare with those in the Gallup database, or how they compare with those from your organization's previous  $Q^{12}$  survey.

The **Q<sup>12</sup> Dynamic Reports** page is organized into the following tabs:

- Overview (page [11\)](#page-13-0)
- Engagement Hierarchy (page 14)
- Breakdown (page 15)
- $\bullet$  Indices (page 16)
- Graph Creation (page 17)

These tabs display information based on the selected reporting period and the current business unit. You can select a different reporting period from the **Report Period** or **Report Track** drop-down fields in the **Report Options** area. You can also select a different business unit via the Business Unit Navigation tool. See the "[Business Unit Navigation](#page-37-0)" section on page [35](#page-37-0) for more information.

NOTE: Positioning your mouse pointer over a column heading,  $Q^{12}$  item, or other element on each tab displays a ToolTip with a description of the element. For example, position your pointer over a Q<sup>12</sup> item link to display the full Q<sup>12</sup> question. As another example, position your pointer over the phrase "Current Top Box" to display its definition.

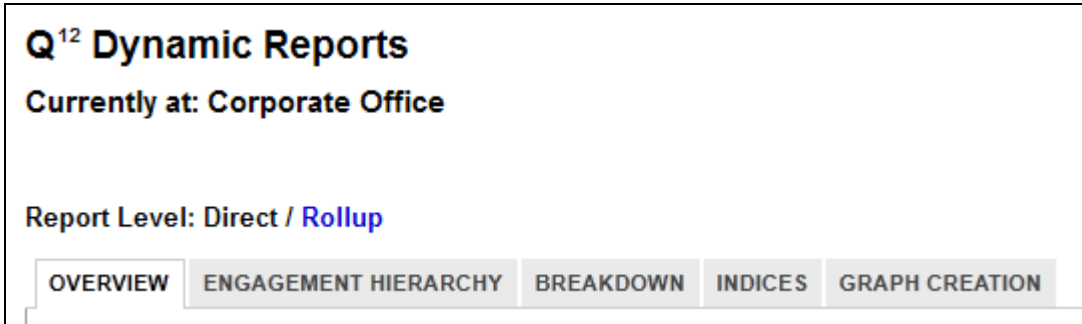

*Currently at and Report Level fields*

The upper-left side of the page displays the **Currently at** and **Report Level** fields. The **Currently at** field indicates the current business unit (selected via the Business Navigation Tool). The **Report Level** field indicates the type of report data that appears on each tab:

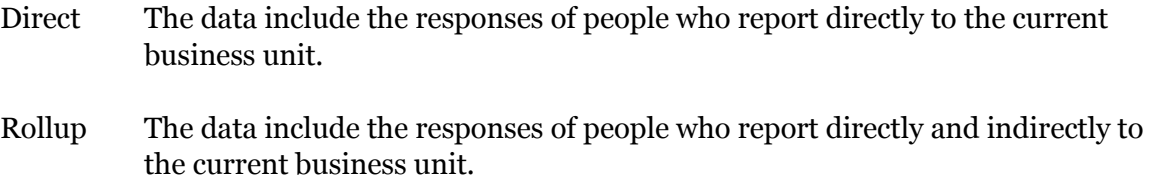

The **Report Level** field also displays a link when direct and rollup report data are available. Click the link to view the corresponding report data.

NOTE: The **Report Level** field has no effect on the **Graph Creation** tab.

## **Accessing Q<sup>12</sup> Dynamic Reports**

Depending on your current location on Gallup Online, you can access the **Q<sup>12</sup> Dynamic Reports** product in two ways:

- From the **My Gallup** page, click **Q<sup>12</sup> Dynamic Reports** in the **Our Workplace** area.
- From an employee engagement product page, select **Q<sup>12</sup> Dynamic Reports** from the **Jump To** drop-down field.

### **Printing and Saving Reports**

On the right side of the page is the **Print/Save PDF version** link.

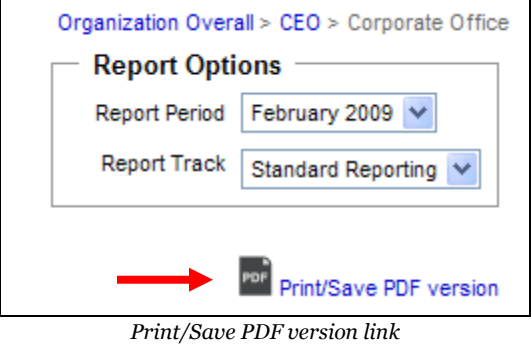

Click the **Print/Save PDF version** link to generate a PDF report that includes information from all of the **Q<sup>12</sup> Dynamic Reports** tabs.

| Report Period: Q1 2010 Business Unit: Overall Report Level: Rollup |         |                |                     |           |                     |                        |                        |                     |                        |
|--------------------------------------------------------------------|---------|----------------|---------------------|-----------|---------------------|------------------------|------------------------|---------------------|------------------------|
| <b>Summary</b>                                                     | Current | Last**         | <b>Strenaths</b>    |           | <b>Current Mean</b> | Last Mean              | <b>Opportunities</b>   | <b>Current Mean</b> | <b>Last Mean</b>       |
| GrandMean:                                                         | 4.38    | 4.29           | Q10                 |           | 4.59                | 4.46                   | Q <sub>01</sub>        | 4.32                | 4.23                   |
| <b>Overall Satisfaction:</b>                                       | 4.20    | 4.18           | Q <sub>07</sub>     |           | 4.49                | 4.40                   | Q <sub>12</sub>        | 4.08                | 4.01                   |
| Total n:                                                           | 1505    | 1501           |                     |           |                     |                        |                        |                     |                        |
| Gallup Q <sup>12</sup> Items $\sim$                                |         | <b>Total N</b> | <b>Current Mean</b> | Last Mean |                     | Gallup Overall Mean 25 | Gallup Overall Mean 50 |                     | Gallup Overall Mean 75 |
| Q12. Learn and Grow                                                |         | 1505           | 4.08                | 4.01      |                     | 3.58                   | 3.99                   |                     | 4.43                   |
| Q11. Progress                                                      |         | 1505           | 4.28                | 4.17      |                     | 3.41                   | 3.98                   |                     | 4.45                   |
| Q10. Best Friend                                                   |         | 1505           | 4.59                | 4.46      |                     | 3.20                   | 3.71                   |                     | 4.20                   |
| Q09, Committed To Quality                                          |         | 1505           | 4.49                | 4.40      |                     | 3.67                   | 4.03                   |                     | 4.40                   |
| Q08. Mission/Purpose                                               |         | 1505           | 4.59                | 4.47      |                     | 3.60                   | 4.00                   |                     | 4.40                   |
| Q07. Opinions Count                                                |         | 1505           | 4.49                | 4.40      |                     | 3.27                   | 3.74                   |                     | 4.18                   |
| Q06. Development                                                   |         | 1505           | 4.41                | 4.30      |                     | 3.40                   | 3.87                   |                     | 4.31                   |
| Q05. Cares About Me                                                |         | 1505           | 4.50                | 4.44      |                     | 3.67                   | 4.15                   |                     | 4.51                   |
| Q04, Recognition                                                   |         | 1505           | 4.30                | 4.22      |                     | 3.02                   | 3.60                   |                     | 4.15                   |
| Q03. Opportunity To Do Best                                        |         | 1505           | 4.19                | 4.17      |                     | 3.60                   | 3.99                   |                     | 4.38                   |
| Q02. Materials and Equipment                                       |         | 1505           | 4.28                | 4.23      |                     | 3.63                   | 4.01                   |                     | 4.40                   |
| Q01. Know What's Expected                                          |         | 1505           | 4.32                | 4.23      |                     | 4.16                   | 4.44                   |                     | 4.70                   |
| Q00. Overall Satisfaction                                          |         | 1505           | 4.20                | 4.18      |                     | 3.53                   | 3.92                   |                     | 4.31                   |

*PDF report, Overview page*

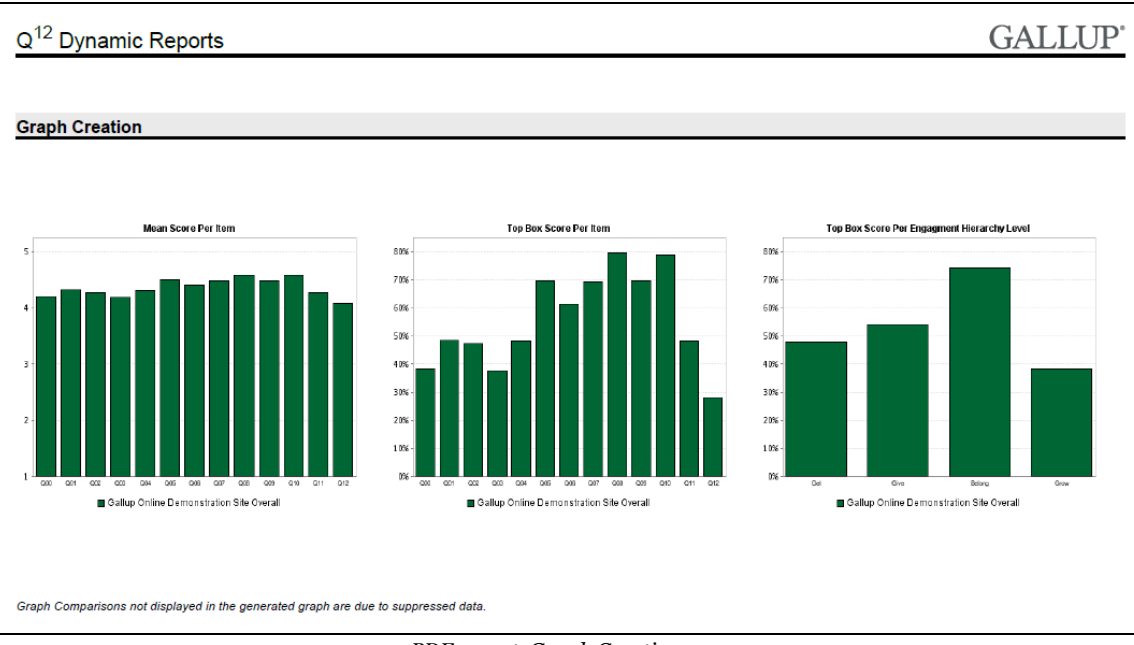

*PDF report, Graph Creation page*

## <span id="page-11-0"></span>**Column Customization**

The **Overview**, **Engagement Hierarchy**, and **Breakdown** tabs allow you to customize which columns appear on each tab. On the upper-right corner of each tab, click the **Change Columns on This Tab** button to display the **Column Layout Editor** area.

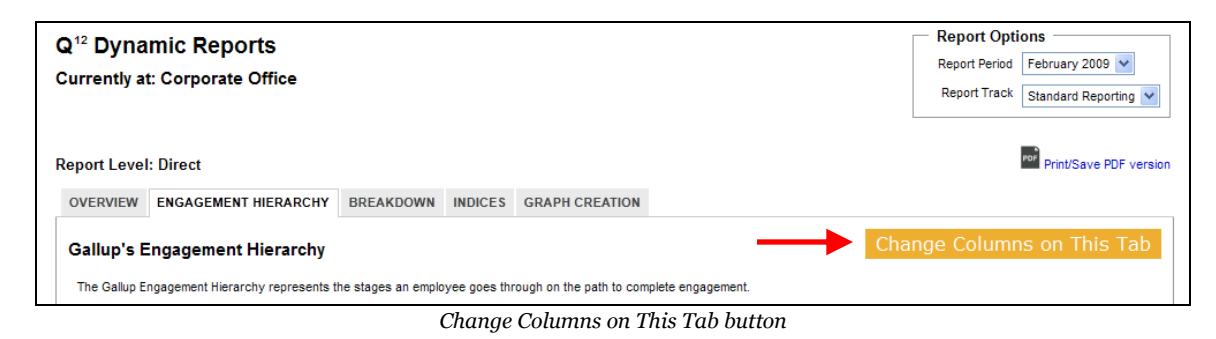

The **Column Layout Editor** area features the following two rows:

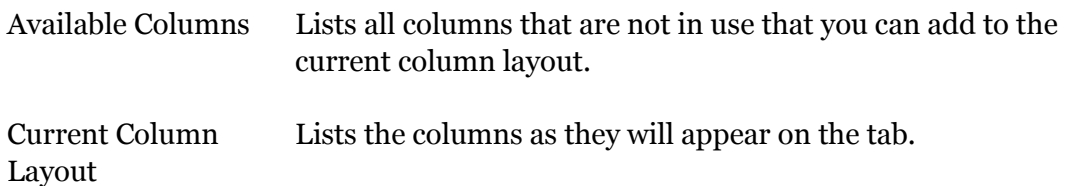

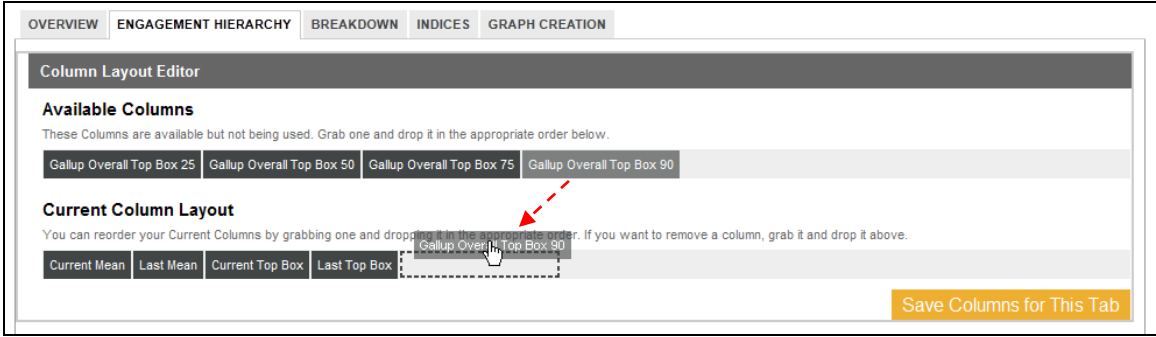

*Column Layout Editor area*

Drag columns from one row and drop them in another to add or remove columns. Use the same drag-and-drop technique to change the order of the columns in the **Current Column Layout** row. Click **Save Columns for This Tab** to apply the changes and close the **Column Layout Editor** area.

#### **Available Columns**

Choose from the following columns in the **Column Layout Editor**:

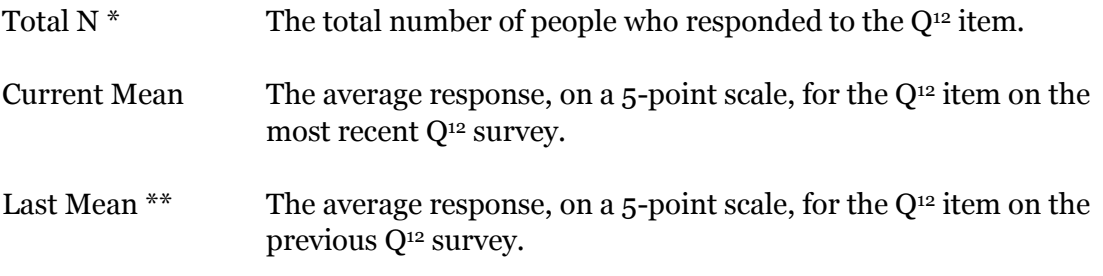

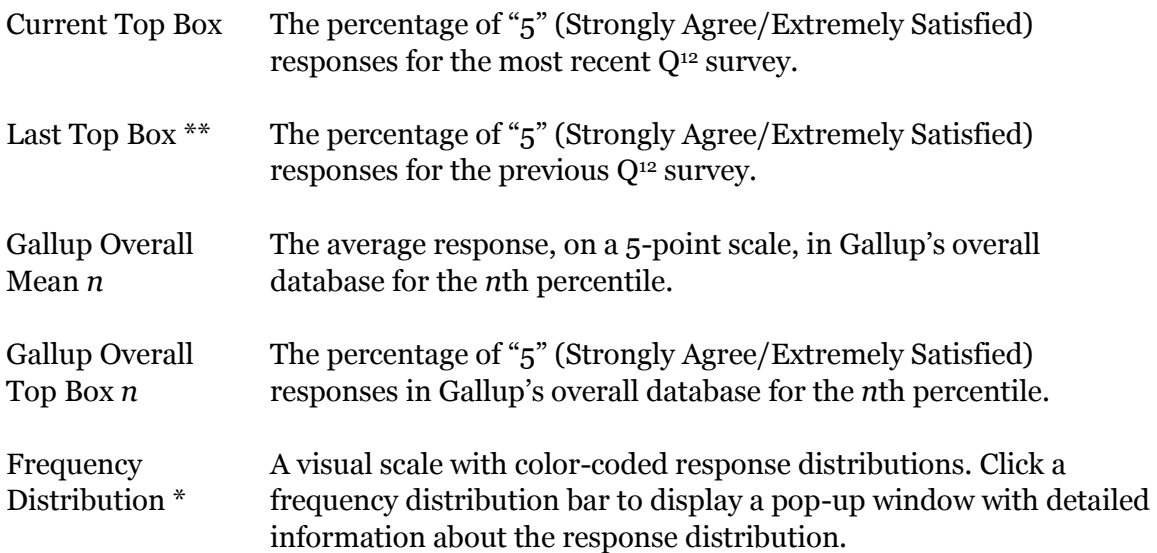

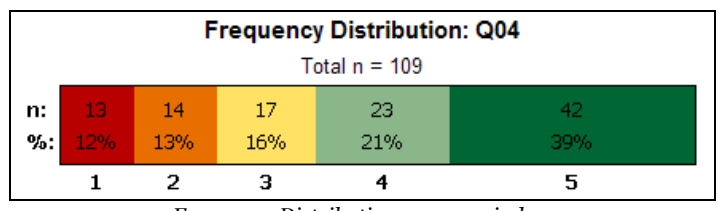

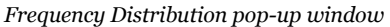

Meaningful Whether  $Q^{12}$  mean data have increased, decreased, or remained the Change \*\* same between survey periods (i.e., current mean and last mean). The following symbols appear in this column:

- ← For N less than 1,000, the current mean is 0.2 or more greater than the last mean. For N equal to or greater than 1,000, the current mean is 0.1 or more greater than the last mean.
- For N less than 1,000, the current mean is 0.2 or more less than the last mean. For N equal to or greater than 1,000, the current mean is 0.1 or more less than the last mean.

For N less than 1,000, the difference between the current mean and the last mean is less than 0.2. For N equal to or greater than 1,000, the difference between the current mean and the last mean is less than 0.1.

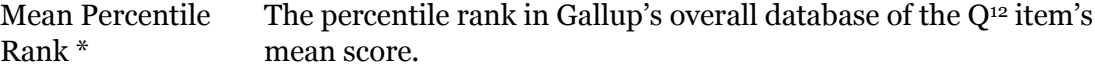

Top Box The percentile rank in Gallup's overall database of the Q<sup>12</sup> item's Percentile Rank \* top box score.

*\* This column is not available on all tabs.*

<span id="page-12-0"></span>*\*\* NA appears if there was no previous Q<sup>12</sup> survey.*

#### **Sort Order**

Click the column heading you want to sort to change how the information on a tab is sorted. The following sort symbols next to or below a column heading indicate how the information is sorted, as well as a column's current sort status:

◬ The information is currently sorted in ascending order based on the data in this column. Click this column heading to reverse the sorting so that it is in descending order. The information is currently sorted in descending order based on the data in this column. Click this column heading to reverse the sorting so that it is in ascending order. △ The information is not currently sorted based on the data in this column. Click this column heading to sort the information based on the data in this

<span id="page-13-0"></span>NOTE: A column heading without a sort symbol indicates that you cannot sort that column.

### **Overview Tab**

column.

The **Overview** tab provides a summary of the employee engagement data. Click a Q<sup>12</sup> item link to open a PDF file describing the Q<sup>12</sup> item in detail. Click the video camera icon  $\blacksquare$  next to a O<sup>12</sup> item to launch a video about that particular Q<sup>12</sup> item. The **Overview** tab consists of the following sections:

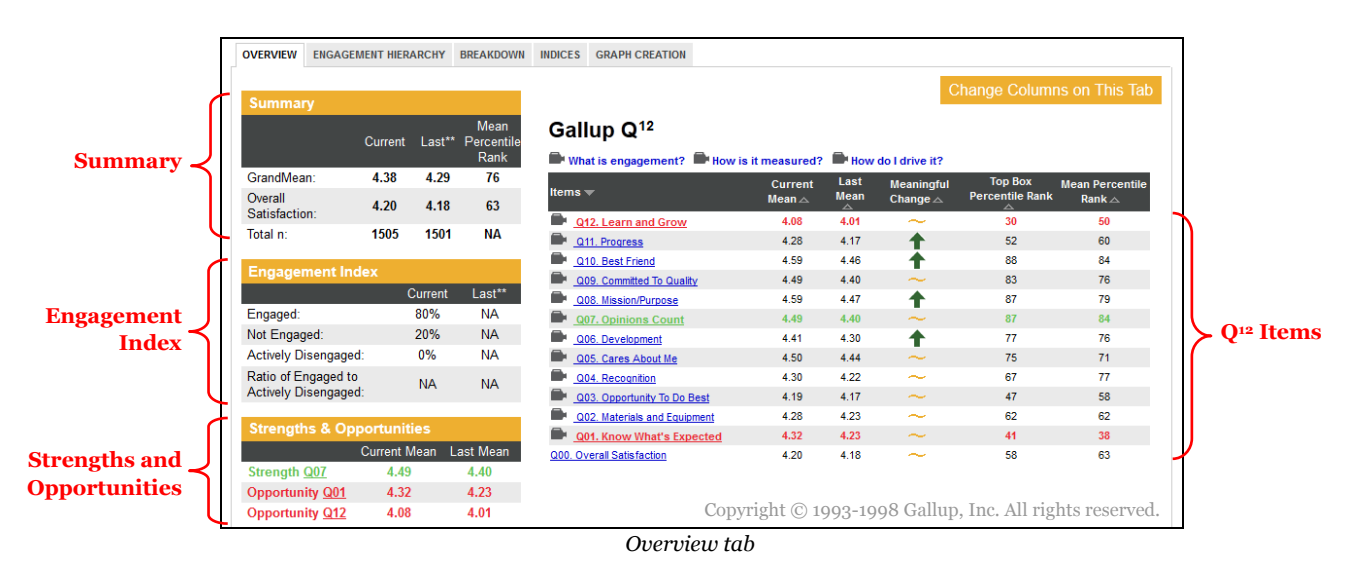

#### **Summary**

This section of the **Overview** tab displays a statistical summary of the employee engagement data. The following items comprise this section:

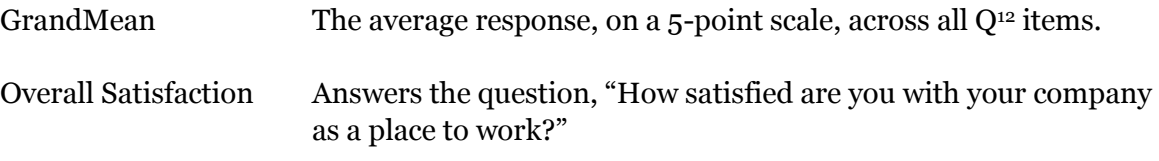

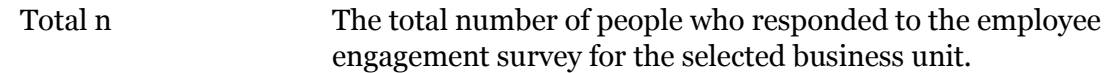

This section also features the **Mean Percentile Rank** column, which indicates the percentile rank in Gallup's overall database of the particular mean score (e.g., Grand Mean or Overall Satisfaction).

#### **Engagement Index**

This section of the **Overview** tab displays the engagement breakdown of the employee engagement data. The following items comprise this section:

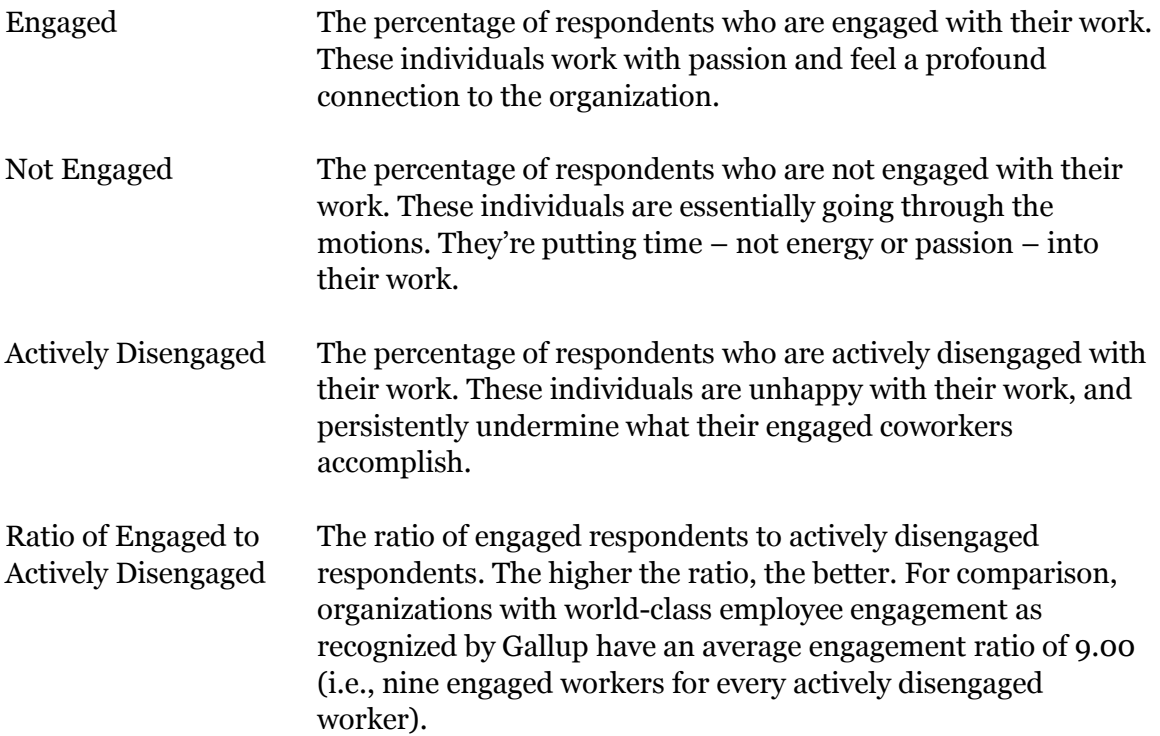

NOTE: This section does not appear for business units with a **Total n** of less than 30. For business units with a **Total n** of less than 100, only the **Engaged** item appears in this section.

#### **Strengths and Opportunities**

This section of the **Overview** tab displays the best- and worst-performing Q<sup>12</sup> items for the current business unit. This section is divided into two areas:

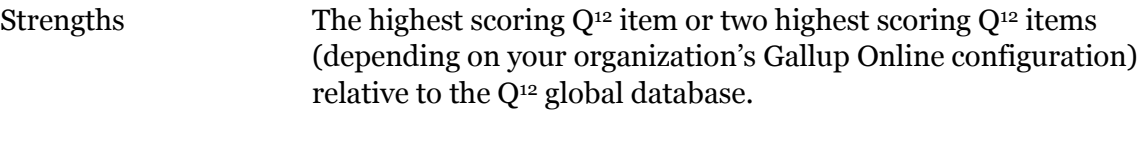

Strengths appear in green on the right side of the **Overview** tab.

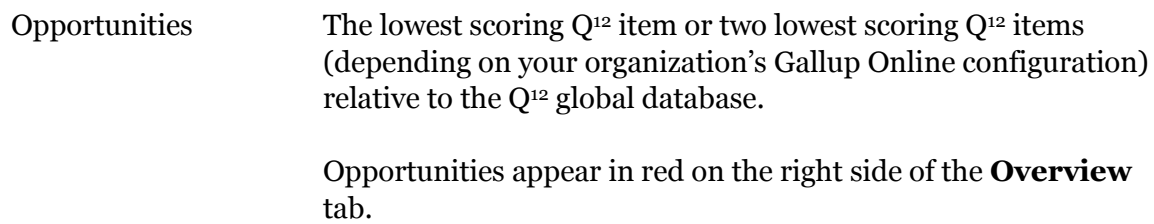

This section also displays the following scores for each Q<sup>12</sup> item:

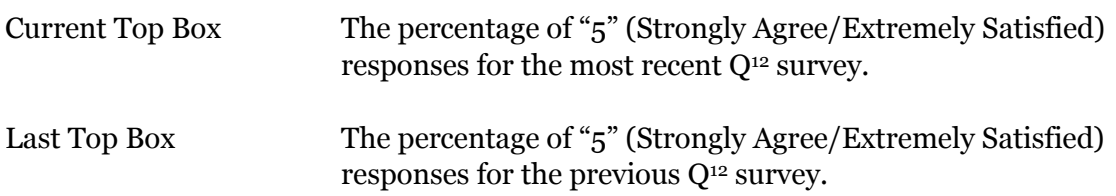

#### **Q<sup>12</sup> Items**

This section of the **Overview** tab features information for all Q<sup>12</sup> items as well as the Overall Satisfaction item for the selected reporting period. You can choose which data appear here by using the column customization features of this tab. See the "Column Customization" section on page [9](#page-11-0) for more information on how to choose which columns appear here and the data each column displays.

## **Engagement Hierarchy Tab**

The **Engagement Hierarchy** tab contains information pertaining to the Gallup Engagement Hierarchy. This hierarchy represents the stages an employee goes through on the path to complete engagement.

| <b>ENGAGEMENT HIERARCHY</b><br><b>OVERVIEW</b>                                                                     | BREAKDOWN INDICES | <b>GRAPH CREATION</b>    |                       |                                                         |                            |
|----------------------------------------------------------------------------------------------------|-------------------|--------------------------|-----------------------|---------------------------------------------------------|----------------------------|
| <b>Gallup's Engagement Hierarchy</b>                                                                               |                   |                          |                       |                                                         | Change Columns on This Tab |
| The Gallup Engagement Hierarchy represents the stages an employee goes through on the path to complete engagement. |                   |                          |                       |                                                         |                            |
| Gallup's Engagement Hierarchy                                                                                      |                   | Current Mean $\triangle$ | Last Mean $\triangle$ | Current Top Box $\triangle$                             | Last Top Box $\triangle$   |
| How can we grow?                                                                                                   |                   | 3.10                     | <b>NA</b>             | 20                                                      | <b>NA</b>                  |
| Do I belong?                                                                                                    |                   | 2.65                     | <b>NA</b>             | 5                                                       | <b>NA</b>                  |
| What do I give?                                                                                                    |                   | 2.65                     | <b>NA</b>             | 5                                                       | <b>NA</b>                  |
| What do I get?                                                                                                    |                   | 3.40                     | <b>NA</b>             | 20                                                      | <b>NA</b>                  |
|                                                                                                    |                   |                          |                       | Copyright © 1993-1998 Gallup, Inc. All rights reserved. |                            |

*Engagement Hierarchy tab*

The Q<sup>12</sup> items are grouped together within each highlighted level of the Gallup Engagement Hierarchy. This allows you to see where your organization's strengths and weaknesses lie in regards to employee engagement.

You can choose which data appear here by using the column customization features of this tab. See the "Column Customization" section on page [9](#page-11-0) for more information on how to choose which columns appear here and the data each column displays.

# **Breakdown Tab**

The **Breakdown** tab offers a collective view of all of the Q<sup>12</sup> items as well as the Overall Satisfaction item. The information on this tab provides a convenient means of comparing current  $O^{12}$  survey results to previous  $O^{12}$  survey results. Click a  $O^{12}$  item link to open a PDF file describing the Q<sup>12</sup> item in detail.

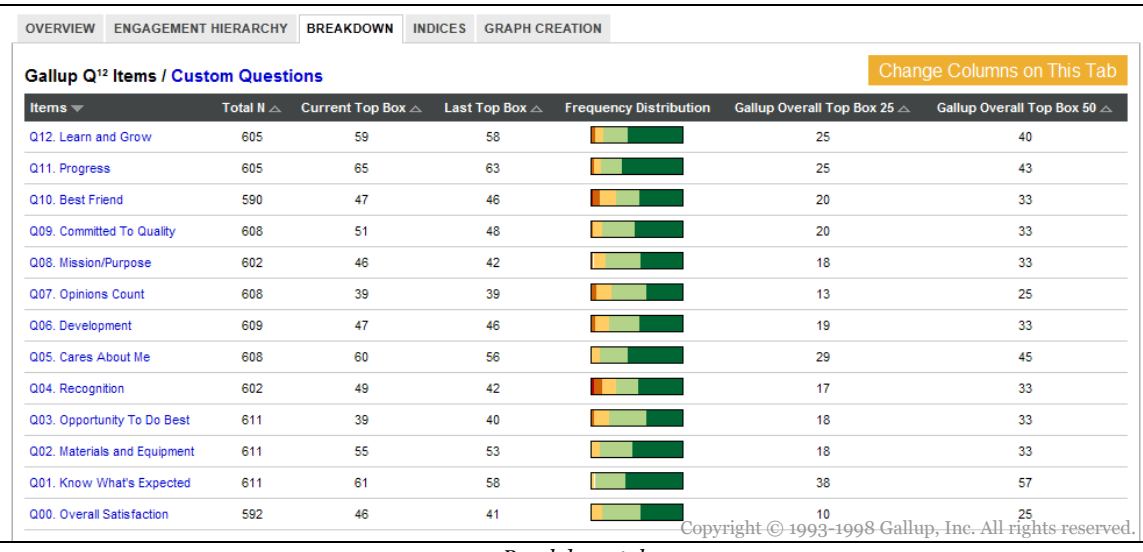

*Breakdown tab*

You can choose which data appear here by using the column customization features of this tab. See the "Column Customization" section on page [9](#page-11-0) for more information on how to choose which columns appear here and the data each column displays.

#### **Custom Questions**

If the survey included any custom questions, a **Custom Questions** link appears at the top of the **Breakdown** tab. Click this link to display survey results for these custom items.

| <b>BREAKDOWN</b><br><b>OVERVIEW</b><br><b>ENGAGEMENT HIERARCHY</b>              | <b>INDICES</b>      | <b>GRAPH CREATION</b>                    |    |                                  |                                                 |                                                 |
|---------------------------------------------------------------------------------|---------------------|------------------------------------------|----|----------------------------------|-------------------------------------------------|-------------------------------------------------|
| Gallup Q <sup>12</sup> Items / Custom Questions                                 |                     |                                          |    |                                  |                                                 | <b>Change Columns on This Tab</b>               |
| Items $\triangle$                                                               | <b>Total N</b><br>▵ | <b>Current Top Box Last Top Box</b><br>▵ | ▵  | Frequency<br><b>Distribution</b> | <b>Gallup Overall Top Box</b><br>$25 \triangle$ | <b>Gallup Overall Top Box</b><br>$50 \triangle$ |
| General                                                                         |                     |                                          |    |                                  |                                                 |                                                 |
| G1. Received Feedback On Previous Survey                                        | 1505                | 48                                       | 41 |                                  | <b>NA</b>                                       | <b>NA</b>                                       |
| G2. Participated in Effective Action Planning Session                           | 1505                | 47                                       | 44 |                                  | <b>NA</b>                                       | <b>NA</b>                                       |
| <b>Action Planning Effect</b>                                                   |                     |                                          |    |                                  |                                                 |                                                 |
| AP1. Progress On Goals                                                          | 1505                | 70                                       | 68 |                                  | <b>NA</b>                                       | <b>NA</b>                                       |
| AP2. Work Team Used Our Previous Scorecard Results In A.<br><b>Positive Way</b> | 1505                | 70                                       | 70 |                                  | <b>NA</b>                                       | <b>NA</b>                                       |

*Custom questions, Breakdown tab*

Also, your organization may have custom items grouped into separate categories. These categories help you better understand the relationships and effects of the items.

NOTE: A category is not exclusive to a single index (i.e., a category may include items from multiple indices).

## **Indices Tab**

The **Indices** tab lists available indices and their respective scores. Click the name of an index to view the statements that make up the index, as well as detailed score information for each statement.

| <b>OVERVIEW</b>                                                                                                    | <b>ENGAGEMENT HIERARCHY BREAKDOWN</b> |                                    | <b>INDICES</b>           | <b>GRAPH CREATION</b>            |                                       |                                                 |                                                 |                                                 |
|----------------------------------------------------------------------------------------------------|---------------------------------------|------------------------------------|--------------------------|----------------------------------|---------------------------------------|-------------------------------------------------|-------------------------------------------------|-------------------------------------------------|
| <b>Indices</b>                                                                                                    |                                       |                                    |                          |                                  |                                       |                                                 |                                                 | Change Columns on This Tab                      |
| Indices $\triangle$                                                                                                    |                                       | <b>Current</b><br>Mean $\triangle$ | Last<br>Mean $\triangle$ | Meaningful<br>Change $\triangle$ | <b>Current Top</b><br>$Box \triangle$ | <b>Gallup Overall</b><br>Top Box 50 $\triangle$ | <b>Gallup Overall</b><br>Top Box 75 $\triangle$ | <b>Gallup Overall</b><br>Top Box 90 $\triangle$ |
| <b>Accountability</b>                                                                                                    |                                       | 4.18                               | 4.09                     | ىم                               | 38                                    | 42                                              | 64                                              | 82                                              |
| <b>Inclusiveness</b>                                                                                                    |                                       | 4.54                               | 4.43                     | ~                                | 74                                    | 35                                              | 55                                              | 74                                              |
| Leadership                                                                                                    |                                       | 4.35                               | 4.28                     | $\widetilde{\phantom{m}}$        | 54                                    | 39                                              | 59                                              | 77                                              |
| * Not shown if n < 5 for Mean and Top Box, n < 10 for Frequency, or data is unavailable.<br>** Last Data for the current unit. |                                       |                                    |                          |                                  |                                       |                                                 |                                                 |                                                 |

*Indices tab*

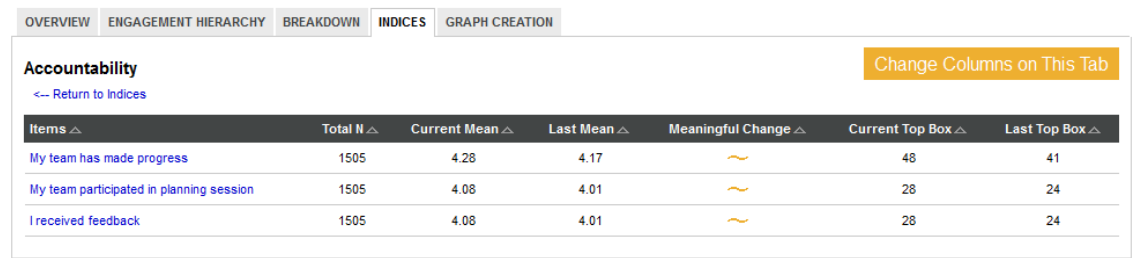

*Index statements, Indices tab*

You can choose which data appear here by using the column customization features of this tab. See the "Column Customization" section on page [9](#page-11-0) for more information on how to choose which columns appear here and the data each column displays.

# **Graph Creation Tab**

The **Graph Creation** tab provides options for generating graphs to help you visualize different Q<sup>12</sup> comparative data.

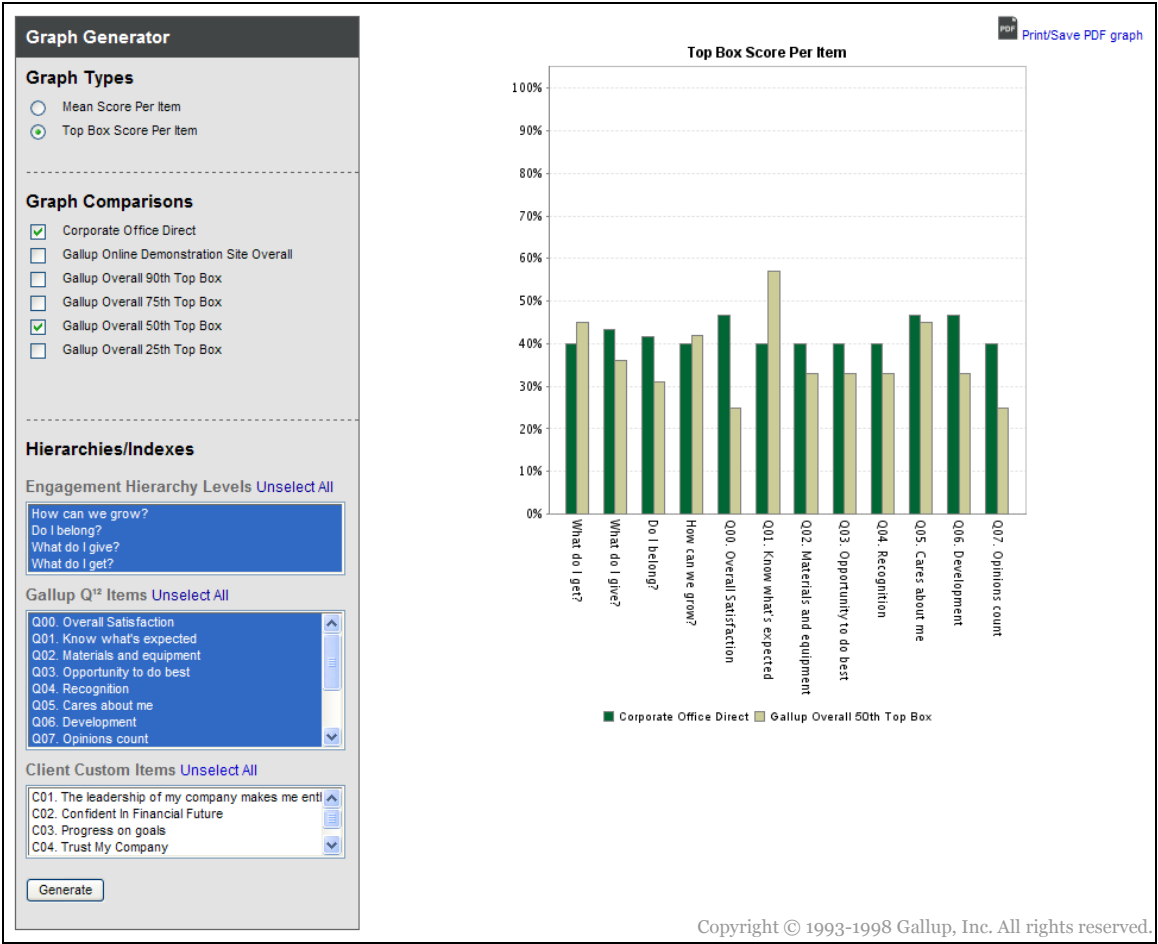

*Graph Creation tab*

Use the options in the **Graph Generator** area on the left side of the page to create a customized graph. On the upper-right corner of the **Graph Creation** tab, click **Print/Save PDF graph** to generate a PDF version of your graph.

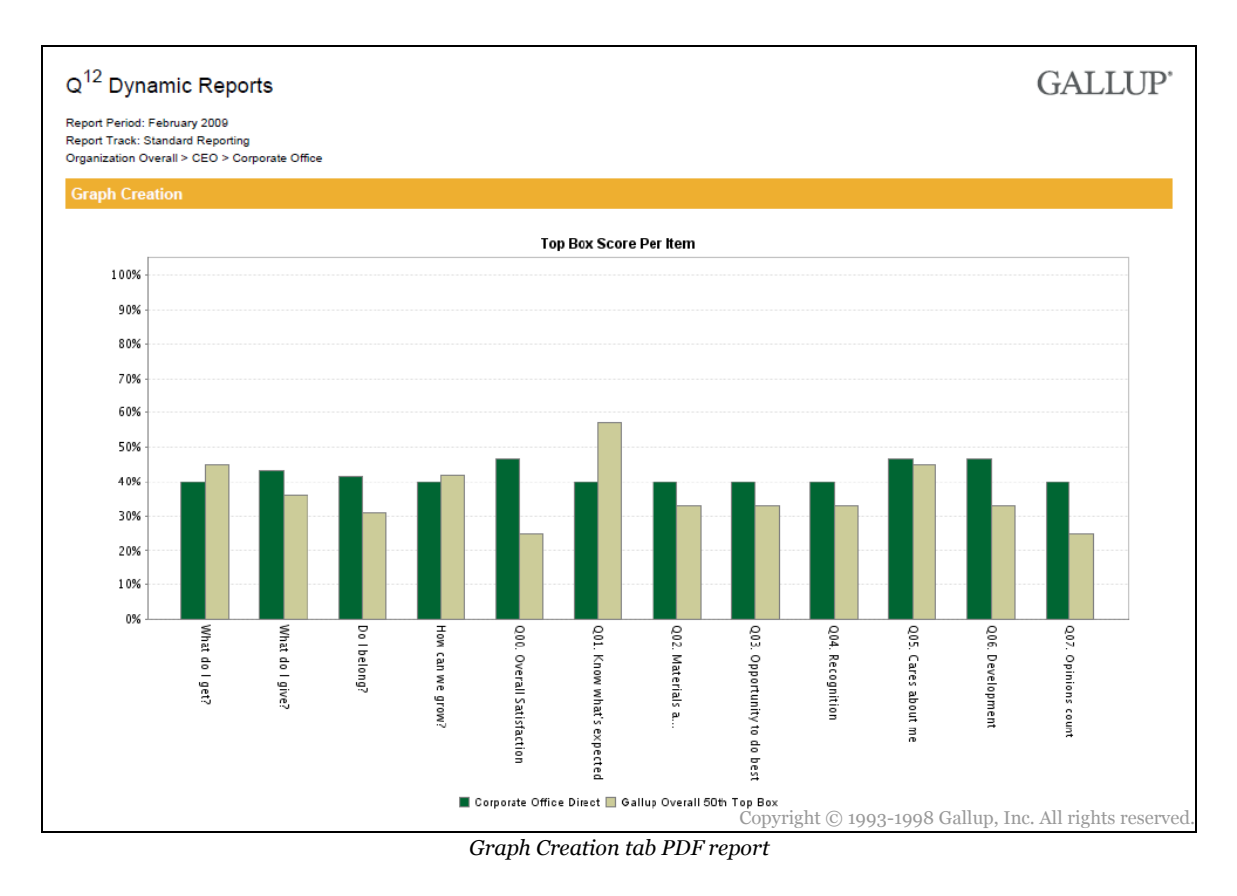

#### **To create a customized graph:**

- 1. In the **Graph Types** section, select the type of data that you want the graph to display. The measurement for this item will comprise the vertical axis of the graph.
- 2. In the **Graph Comparisons** section, select an option for the comparison data you want to include on your graph. Each option you select will display as a separate set of data (i.e., bar) on the graph, allowing you to easily compare different sets of data.

NOTE: You can select a maximum of four options in the **Graph Comparisons** section.

3. In the **Hierarchies/Indexes** section, select the items and engagement hierarchy levels for which you want to view data. To select more than one option in a given list box, hold down **CTRL** and click the desired options.

NOTE: You can select a maximum of 13 total data items in the **Hierarchies/Indexes** section.

4. Click **Generate** to create your graph, which will appear on the right side of the **Graph Creation** tab.

#### **Graph Types**

Select from the following types of graphs:

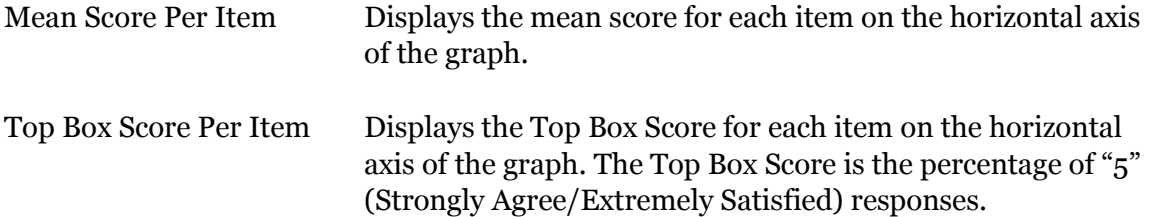

#### **Graph Comparisons**

Select from the following options to determine which data to include on the graph:

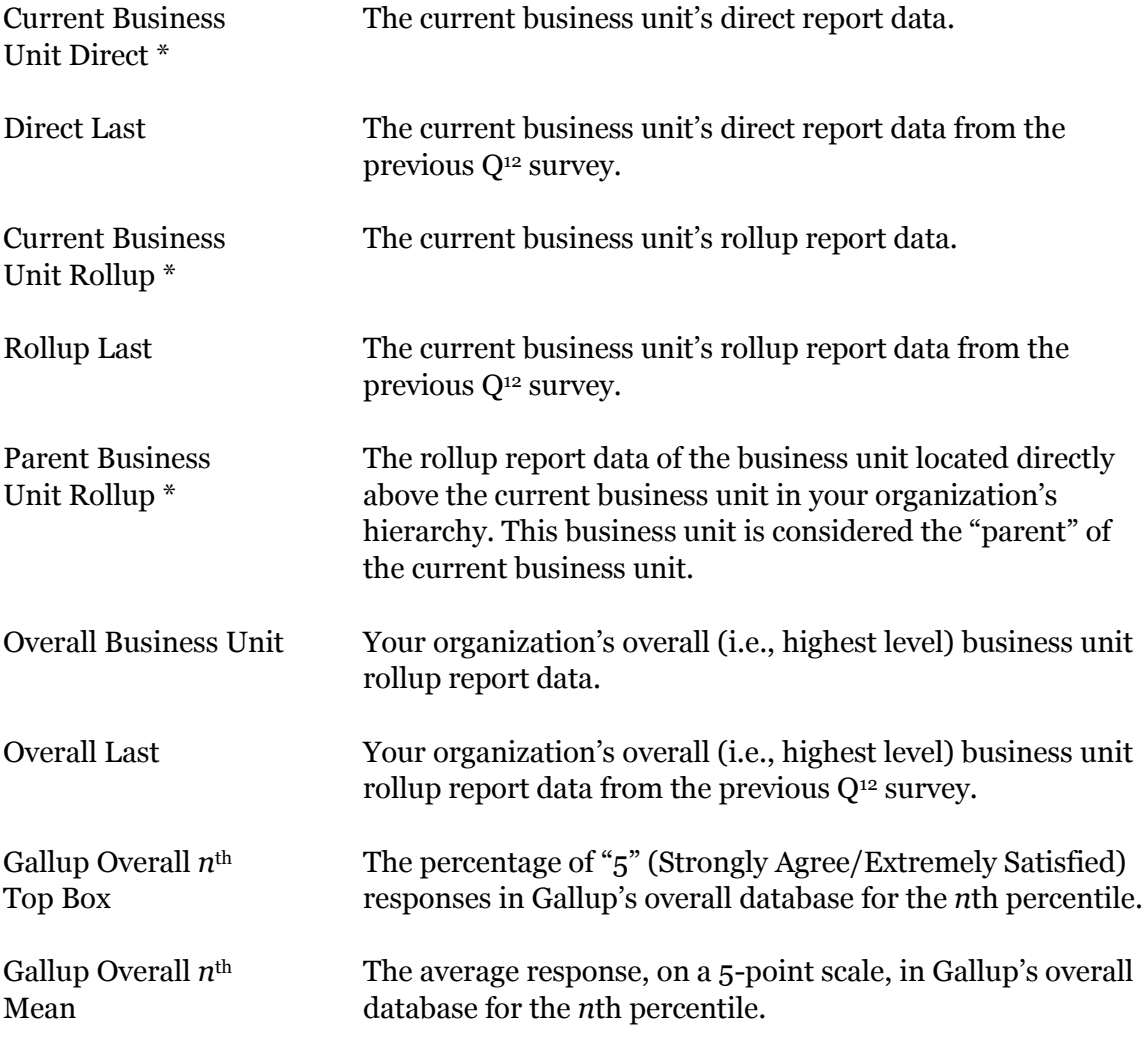

*\* The actual name of the option on the screen reflects the name of the current business unit or parent business unit where applicable. This will vary depending on your specific organization's hierarchy.*

NOTE: Certain **Graph Comparison** options do not appear if data are unavailable or you do not have access to view a business unit's data.

#### **Hierarchies/Indexes**

This section includes the following categories:

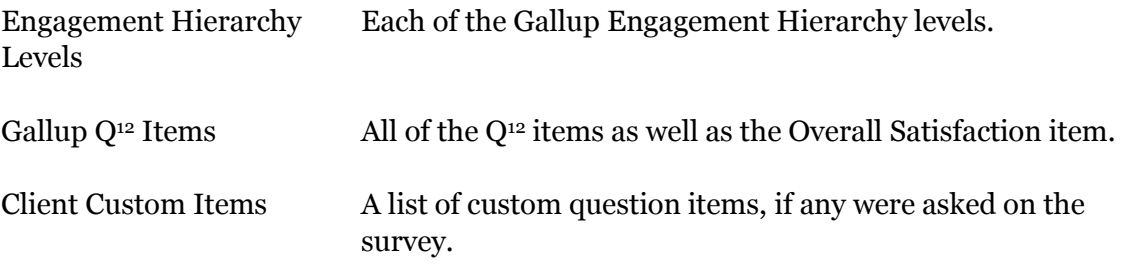

Select different data items from one or more categories to determine the horizontal axis of the graph.

# **Q<sup>12</sup> Dynamic Crosstabs**

The **Q<sup>12</sup> Dynamic Crosstabs** product offers employee engagement results via cross tabulation reporting. It delivers immediate, dynamic information based on the criteria you select.

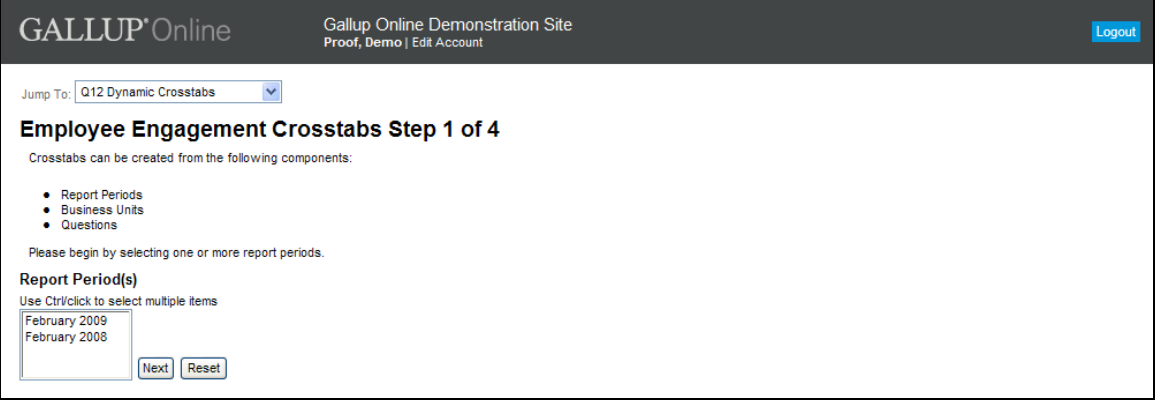

*Q<sup>12</sup> Dynamic Crosstabs page*

The delivery of instantaneous results creates a more efficient, timely business-reporting process that allows you to easily identify various levels of performance throughout the organization. You can also use this tool to transform your results into a heatmap, allowing you to visualize and quickly interpret the data.

### **Accessing Q<sup>12</sup> Dynamic Crosstabs**

Depending on your current location on Gallup Online, you can access the **Q<sup>12</sup> Dynamic Crosstabs** product in two ways:

- From the **My Gallup** page, click **Q<sup>12</sup> Dynamic Crosstabs** in the **Our Workplace** area.
- From an employee engagement product page, select **Q<sup>12</sup> Dynamic Crosstabs** from the **Jump To** drop-down field.

### **Creating a Crosstab Report**

Use the following procedure to create a cross tabulation report:

- 1. Select Your Report Periods
- 2. Select Your Business Units
- 3. Choose Your Items and Engagement Hierarchy Levels
- 4. Determine Your Layout

When creating your crosstab report, you can click the **Back** link to return to the previous step, or you can click the **New Search** link to start over. These links are located on the upper-right side of the page.

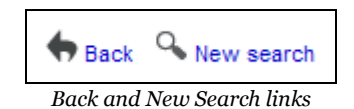

# **Step 1: Select Report Periods**

The first step in creating your crosstab report is to select one or more report periods to use as the source of your data.

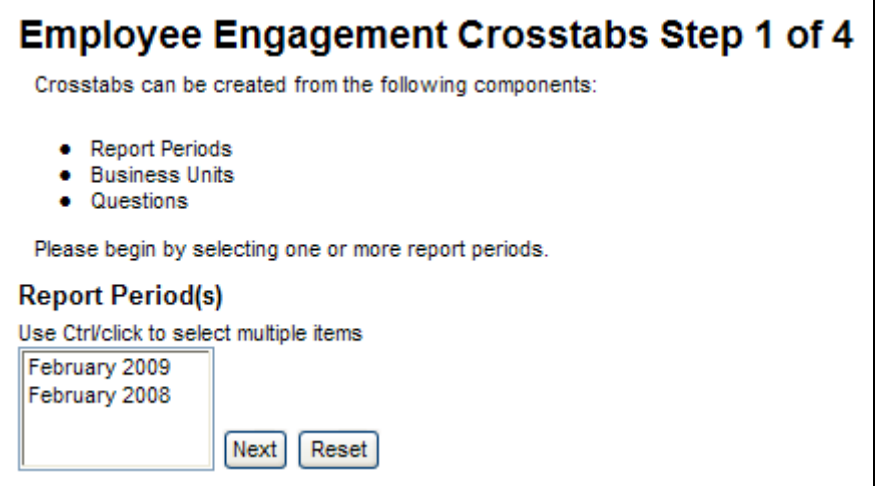

*Step 1, Q<sup>12</sup> Dynamic Crosstabs page*

From the **Report Period(s)** box, select the report periods you want to use. To select more than one report period, hold down the **CTRL** key and click the desired report periods. Click **Next** to continue to the next step.

NOTE: Click **Reset** to clear any report period selections.

### **Step 2: Select Business Units**

The next step in creating your crosstab report is to select one or more business units for each of the report periods selected in **Step 1**. This determines which business unit's data appear on the crosstab report and represents one axis of your crosstab report.

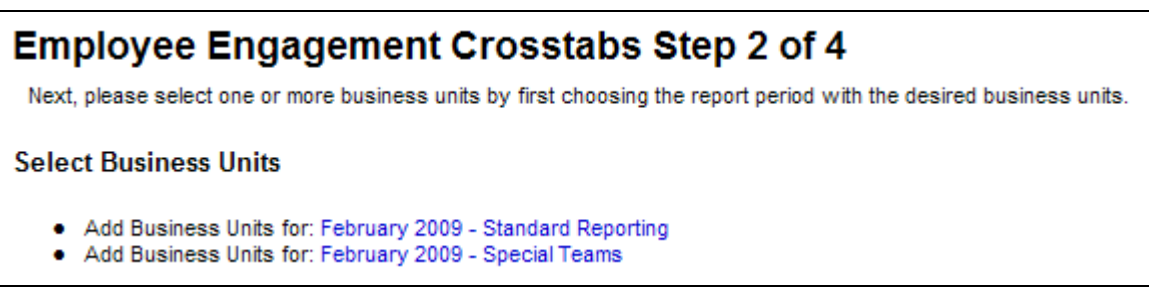

*Step 2, Q<sup>12</sup> Dynamic Crosstabs page*

To select the business unit's data you want to view, click a report period's link. This displays the **Business Unit Selection** page.

NOTE: If multiple report tracks exist for a report period, each track will appear as a separate link. You can include business unit data from different report tracks on your crosstab report.

#### **Business Unit Selection**

The **Business Unit Selection** page allows you to choose your list of business units for each report period. This page displays all available business units.

NOTE: Although you can select from all available business units, content security restrictions will prevent you from viewing information about a business unit that you do not have permission to access.

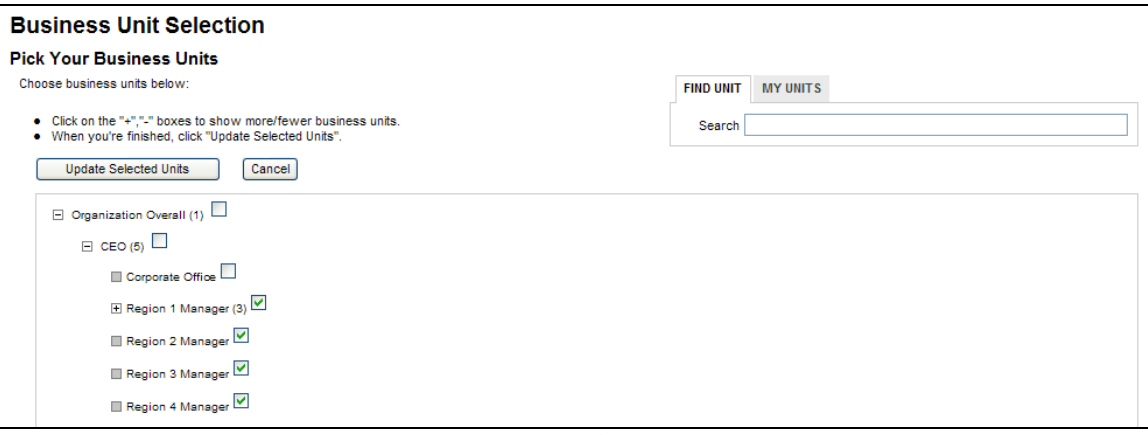

*Business Unit Selection page*

#### **To choose your list of business units:**

- 1. Select the check box of a business unit you want to add, and clear the check box of a business unit you want to remove.
- 2. Click **Update Selected Units** to save your changes and proceed, or click **Cancel** to discard your changes and return to the previous page.

A plus sign symbol  $\Xi$  to the left of a business unit indicates the presence of additional business units below it. Click the  $\boxplus$  symbol to expand the list of business units. Alternatively, click the minus sign symbol  $\Xi$  to collapse the list of business units.

NOTE: The number in parentheses to the right of a business unit indicates the number of business units below it.

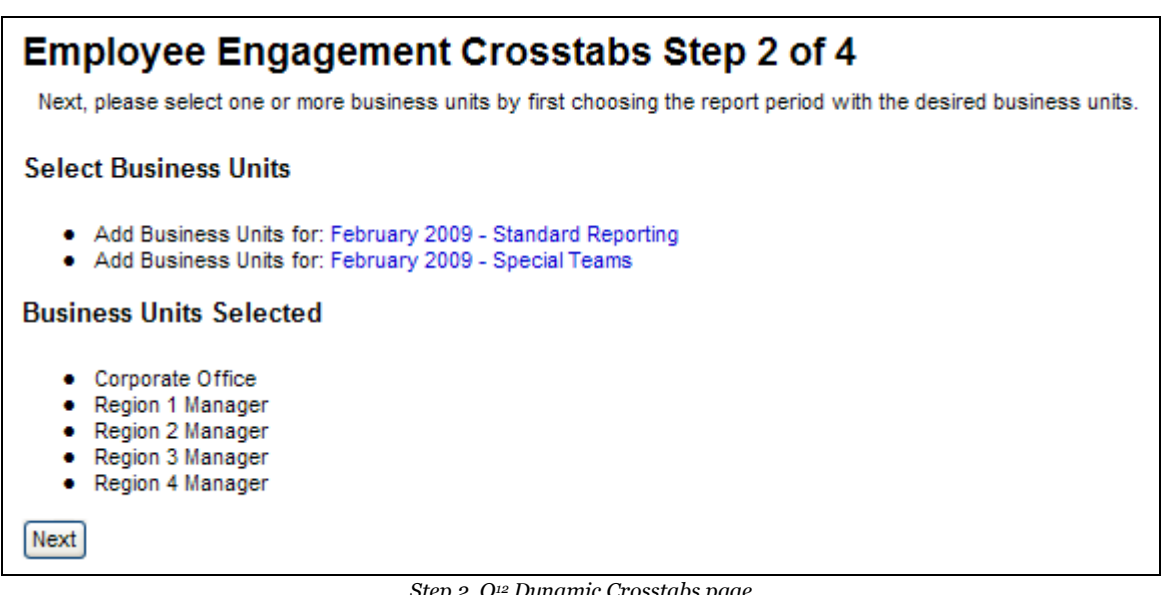

*Step 2, Q<sup>12</sup> Dynamic Crosstabs page*

After selecting business units, click **Next** to continue to the next step.

### **Step 3: Choose Items and Engagement Hierarchy Levels**

The next step in creating your crosstab report is to select one or more of the data items you want to appear on your report. These items will represent another axis of your crosstab report.

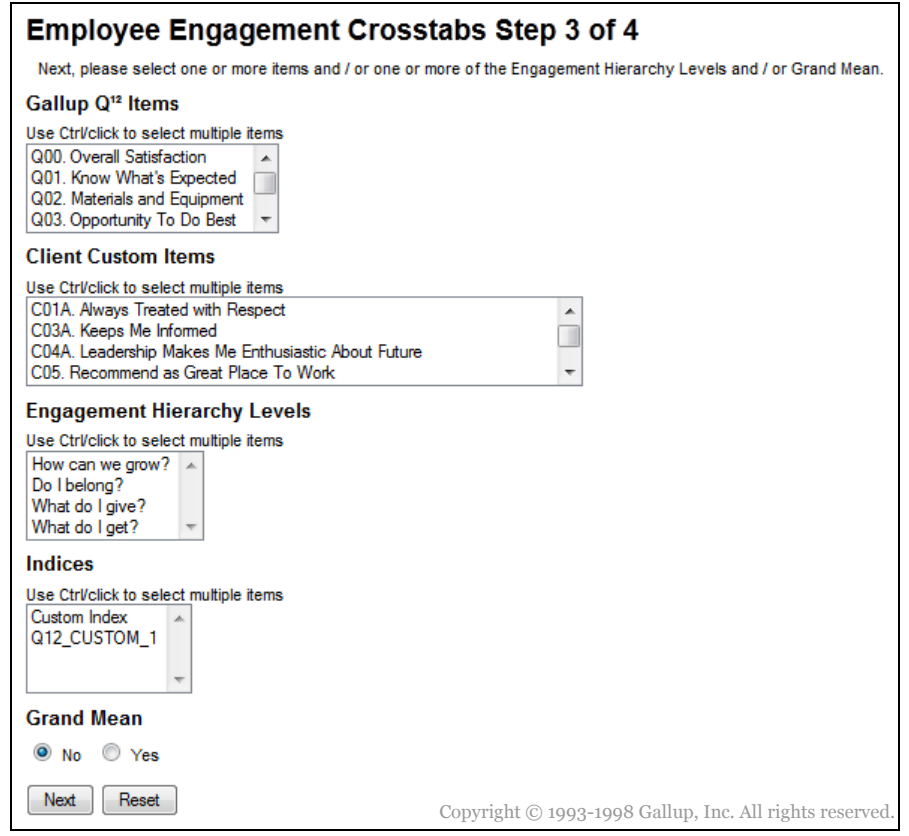

*Step 3, Q<sup>12</sup> Dynamic Crosstabs page*

The list of available data items are divided into the following list boxes:

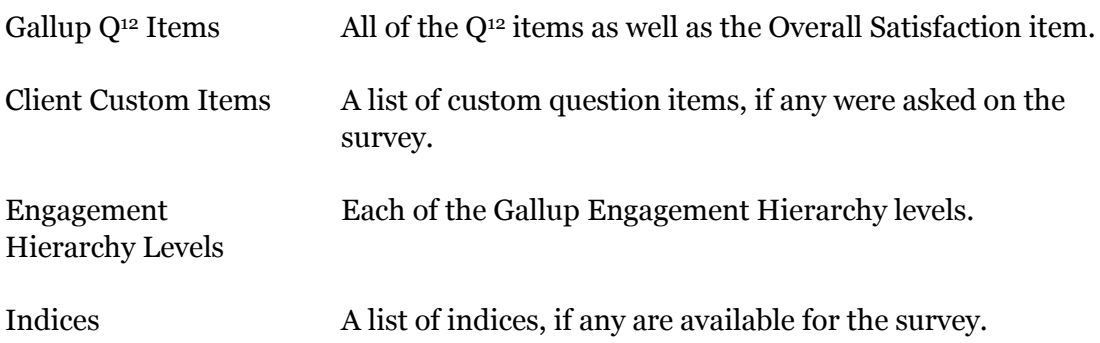

To select more than one item in a given list box, hold down **CTRL** and click the desired items.

You also need to determine whether to include GrandMean data on the crosstab report. The GrandMean value is the average response, on a 5-point scale, across all Q<sup>12</sup> items. Select **Yes** to include GrandMean data, or select **No** to exclude it.

NOTE: Click **Reset** to clear all data item selections.

After selecting the data items you want to view on your crosstab report, click **Next**.

# **Step 4: Determine a Layout**

The final step in creating your crosstab report is to choose from several layout and data options.

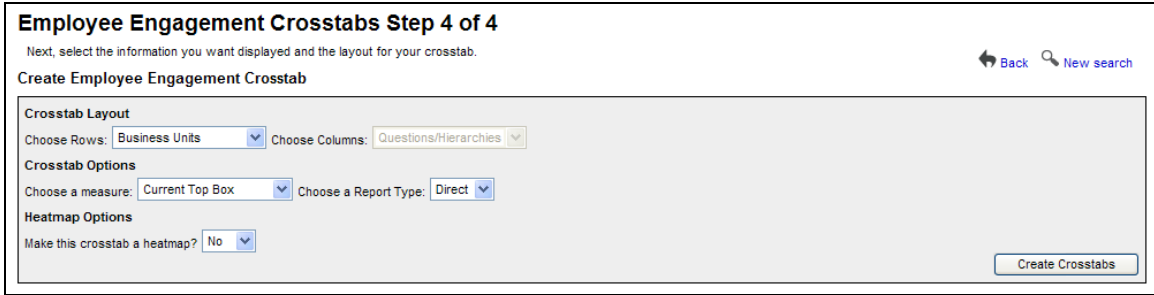

*Step 4, Q<sup>12</sup> Dynamic Crosstabs page*

The following fields are available on this page:

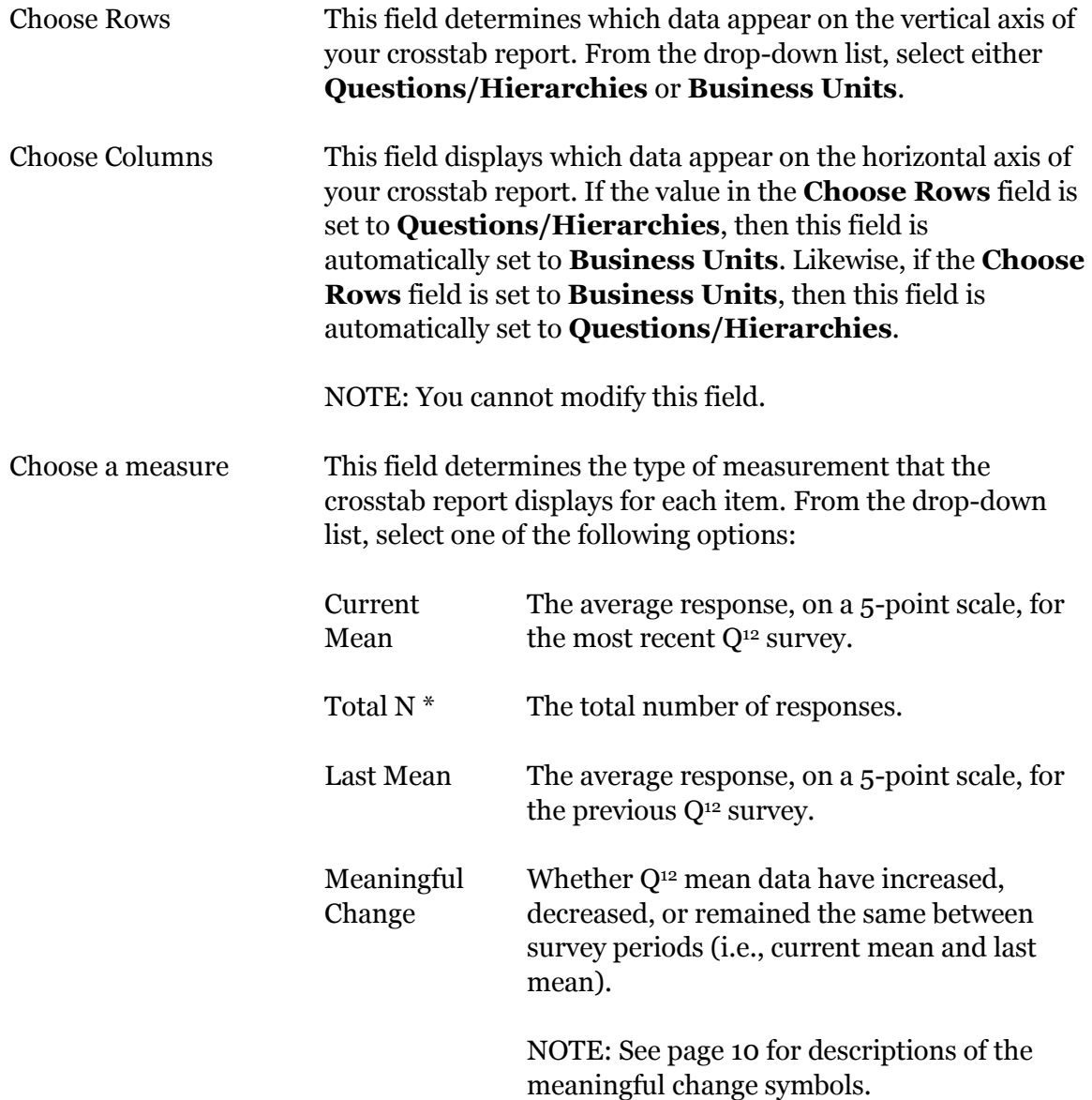

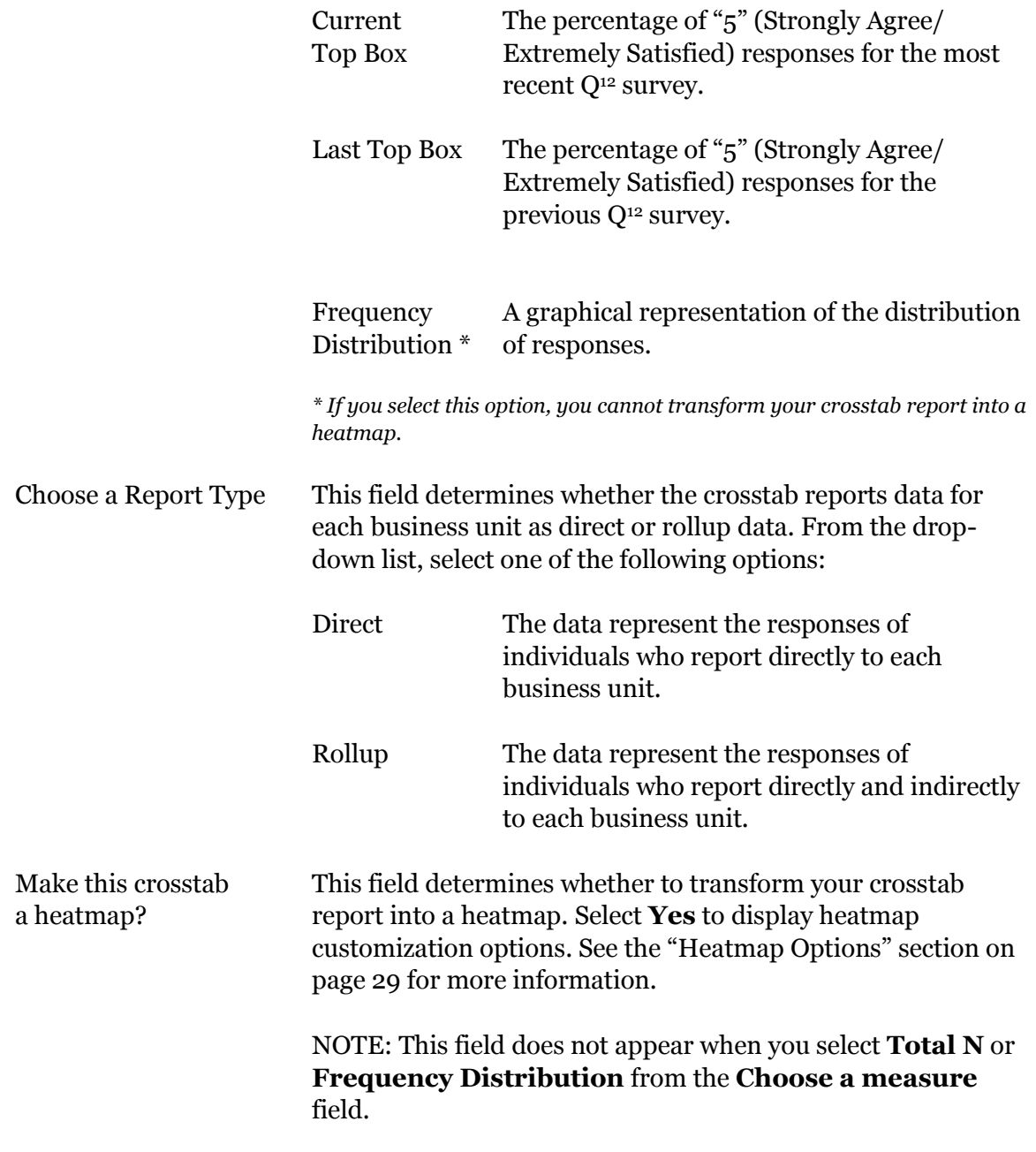

After choosing your desired layout and data options, click **Create Crosstabs** to view your finalized crosstab report on the **Employee Engagement Crosstabs Result** page.

### **Viewing Your Finalized Crosstab Report**

The **Employee Engagement Crosstabs Result** page displays your finalized crosstab report.

| <b>Crosstab Layout</b><br><b>Crosstab Options</b>                                                                                                    |                                                   |                                             |                                |    |                     |                                                                                                    |
|----------------------------------------------------------------------------------------------------|---------------------------------------------------|---------------------------------------------|--------------------------------|----|---------------------|----------------------------------------------------------------------------------------------------|
| <b>Heatmap Options</b><br>Make this crosstab a heatmap? $\begin{array}{ c c c c }\n\hline\n\end{array}$ Mo $\begin{array}{ c c c }\n\hline\n\end{array}$ |                                                   |                                             |                                |    |                     | Update                                                                                                    |
| <b>Crosstab for February 2009</b>                                                                                                    |                                                   |                                             |                                |    |                     |                                                                                                    |
| Q01. Know what's expected<br>△                                                                                                    | Q02. Materials and equipment<br>△                 | Q03. Opportunity to do best<br>△            | Do I belong?<br>△              | △  | What do I get?<br>△ | What do I give?<br>△                                                                                         |
| 40                                                                                                    | 40                                                | 40                                          | 42                             | 40 | 40                  | 43                                                                                                    |
| 50                                                                                                    | 50                                                | 50                                          | 52                             | 50 | 50                  | 52                                                                                                    |
| 40                                                                                                    | 47                                                | 47                                          | 45                             | 43 | 43                  | 45                                                                                                    |
| 42                                                                                                    | 50                                                | 33                                          | 36                             | 38 | 46                  | 35                                                                                                    |
| 45                                                                                                    | 27                                                | 27                                          | 30                             | 32 | 36                  | 33                                                                                                    |
|                                                                                                    | $\checkmark$<br>Choose a measure: Current Top Box | <b>Employee Engagement Crosstabs Result</b> | Choose a Report Type: Direct V |    |                     | Back <sup>Q</sup> , New search <b>Por</b> Print/Save PDF version <b>C</b> Export to file<br>How can we grow? |

*Employee Engagement Crosstabs Result page*

#### NOTE: If you selected **Frequency Distribution** from the **Choose a measure** field, frequency distribution bars appear in the crosstab report. Click a frequency distribution bar to

display a pop-up window with detailed information about the response distribution.

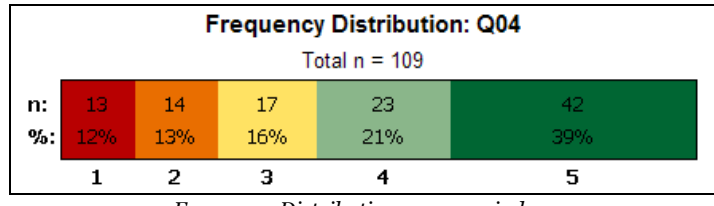

*Frequency Distribution pop-up window*

You can modify your crosstab report by selecting from the various options above the crosstab report in the Report Options area. When you have made your changes, click **Update** to apply them to your crosstab report. The Report Options area includes the **Crosstab Layout**, **Crosstab Options**, and **Heatmap Options** sections.

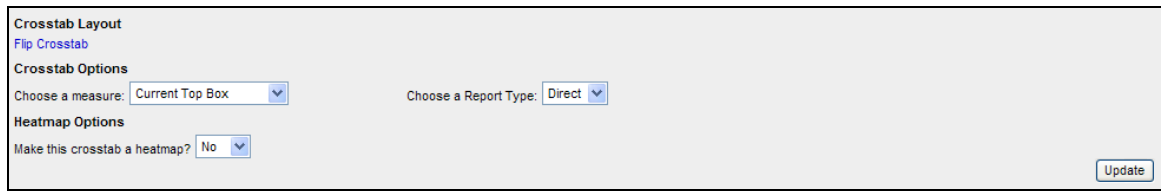

#### *Report Options area*

#### **Crosstab Layout**

Click the **Flip Crosstab** link to swap the axes of the crosstab report. For example, if your business units appear on the vertical axis (i.e., as rows), you can click the **Flip Crosstab** link to make your business units appear on the horizontal axis (i.e., as columns) and vice versa.

#### **Crosstab Options**

This section identifies various aspects about the current crosstab report, including the measurement and report type. The fields available in this section are identical to those presented in **Step 4** of creating your crosstab report. See the "Step 4: Determine Your Layout" section on page 26 for information.

#### <span id="page-31-0"></span>**Heatmap Options**

This section provides options to customize your crosstab report and transform it into a heatmap. Select **Yes** from the **Make the crosstab a heatmap?** field to display heatmap customization options.

NOTE: The **Heatmap Options** section does not appear when you select **Total N** or **Frequency Distribution** from the **Choose a measure** field in the **Crosstab Options** section.

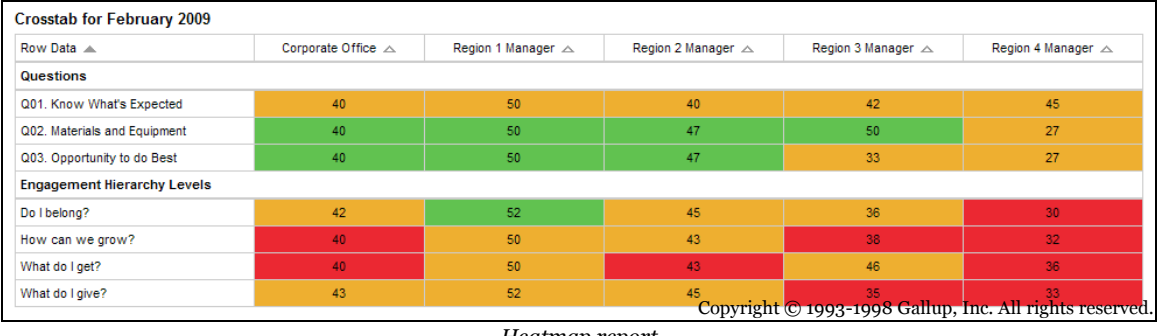

*Heatmap report*

To customize your heatmap, set the lower and upper comparison values for each set of colorize options.

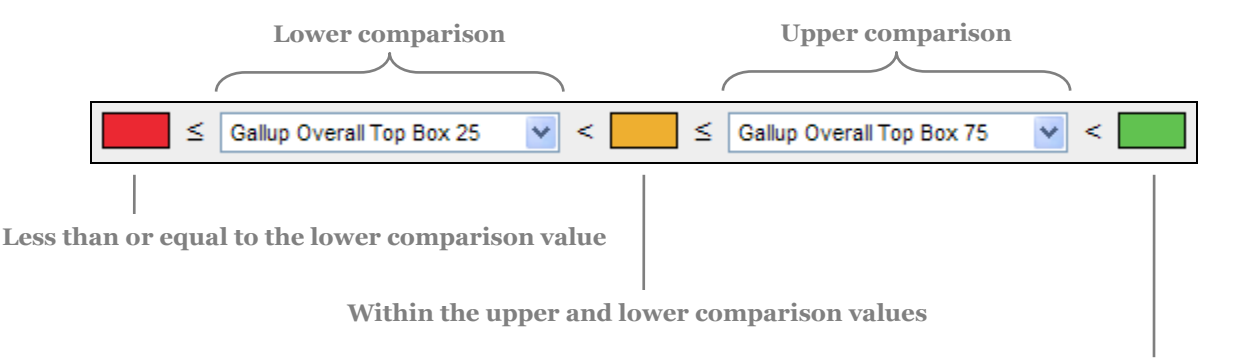

**Greater than the upper comparison value**

The options of the **How to assign colors?** drop-down list determine the comparison value types. Select **Database percentiles** from this field to use predefined comparison values from the Gallup database; select **Score** to type your own comparison values.

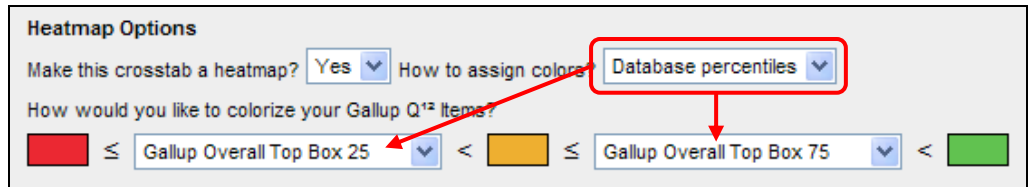

*How to assign colors? field, Database percentiles option*

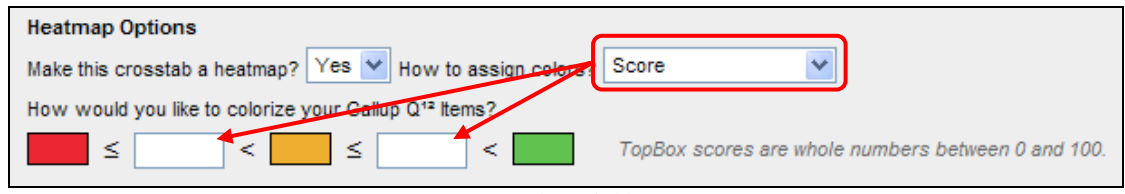

*How to assign colors? field, Score option*

If you select **Score** from the **How to assign colors?** drop-down list, then you must type comparison values that are within a range appropriate to the measurement value of the **Choose a measure** field. For the **Top Box** measurements, type values between **0** and **100**. For the **Mean** measurements, type values between **1.00** and **5.00**.

If you select **Database percentiles** from the **How to assign colors?** drop-down list, then the available comparison values are dependent on the measurement value of the **Choose a measure** field. The following comparisons are available for the **Top Box** measurements:

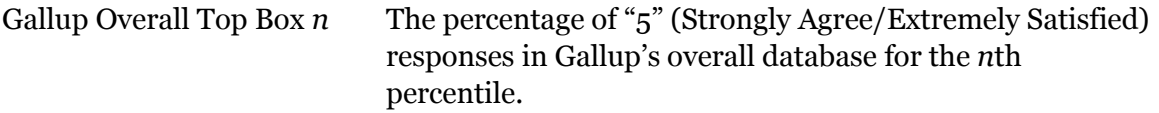

The following comparisons are available for the **Mean** measurements:

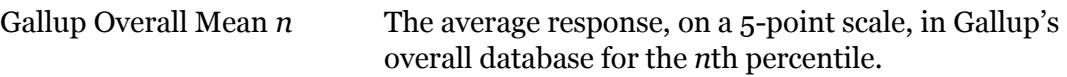

NOTE: For Engagement Hierarchy Levels, database percentile comparison values are not available for the **Mean** measurements.

#### **Data Exclusion**

The following describes instances when data do not appear on your crosstab report:

- For the Top Box and Mean measurements, an asterisk  $(*)$  appears when there are less than five responses to an item or when the data are unavailable.
- For the **Frequency Distribution** measurement, an asterisk (\*) appears when there are less than 10 responses to an item or when the data are unavailable.
- Engagement Hierarchy Level data are not available for the **Total N** or **Frequency Distribution** measurements.

#### **Sort Order**

Click the column heading you want to sort to change how the information in your crosstab report appears. For example, if you want to sort the information based on the row data, then click the **Row Data** column heading. The sort icons and functionality are identical to those of the **Q<sup>12</sup> Dynamic Reports** product. See the "Sort Order" section on page [11](#page-12-0) for more information.

#### **Printing and Exporting Your Crosstab Report**

On the upper-right side of the page are the **Print/Save PDF version** and **Export to file** links.

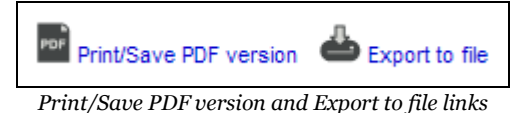

Click **Print/Save PDF version** to generate a PDF version of your crosstab report. Click **Export to File** to output your crosstab report as a Microsoft Excel spreadsheet.

If your crosstab report includes frequency distribution data, the **Crosstabs PDF Generation** window appears when you click **Print/Save PDF version**. This window allows you to choose how frequency distribution data appear on the PDF report.

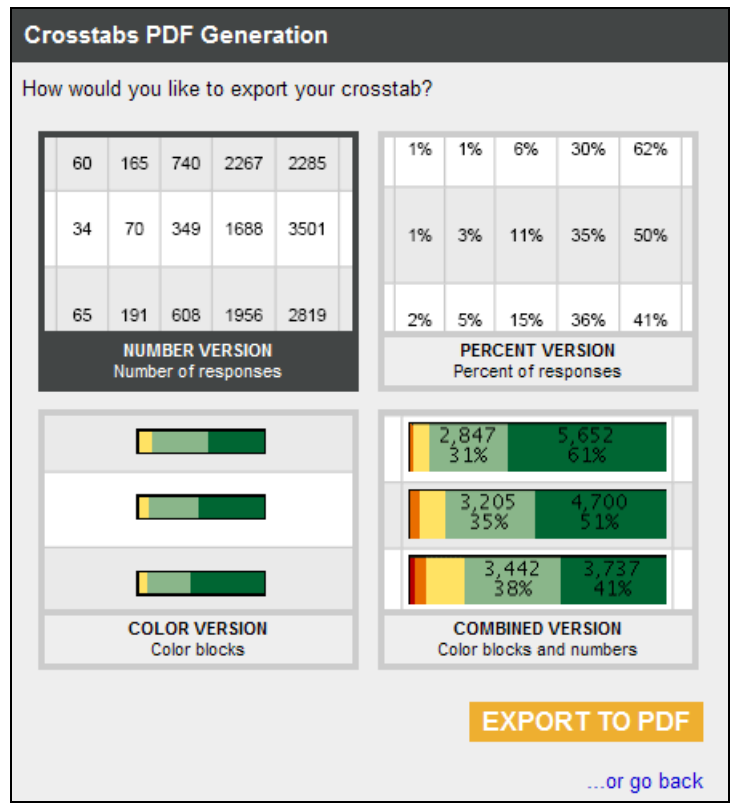

*Crosstabs PDF Generation window*

The **Crosstabs PDF Generation** window includes the following options for displaying frequency distribution data:

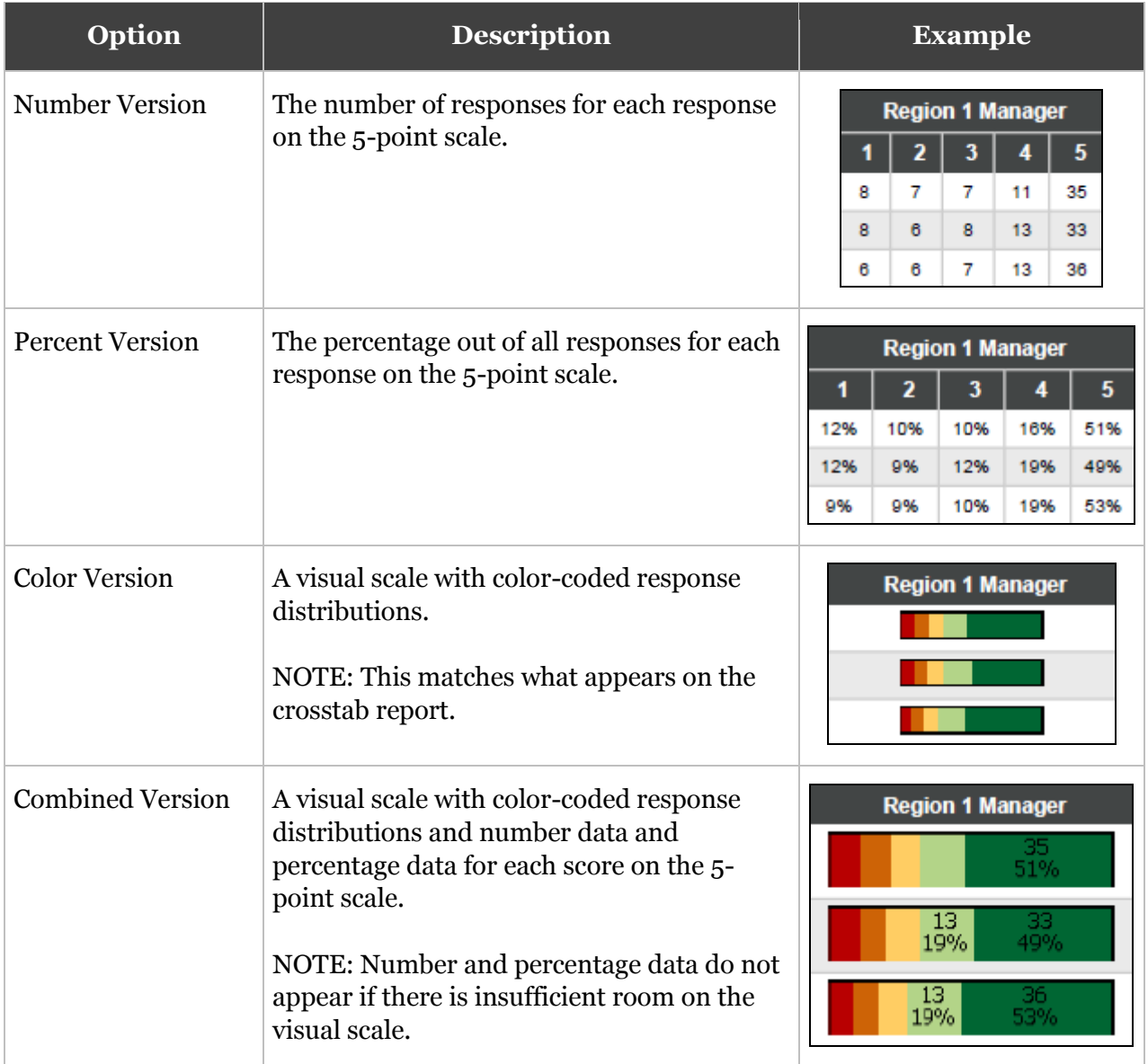

In the **Crosstabs PDF Generation** window, click your desired option, and then click **EXPORT TO PDF** to generate your PDF report.

# **Appendix: Navigation**

The following pages discuss how to use the **My Gallup** page, the **Jump To** field, the business unit breadcrumb, and the Business Unit Navigation tool in relation to employee engagement.

## **Our Workplace**

On the **My Gallup** page, the **Our Workplace** area of Gallup Online is dedicated to developing employee engagement. It is a convenient location that provides access to all the tools, reports, guides, and e-learning courses necessary to improve employee engagement in the workplace.

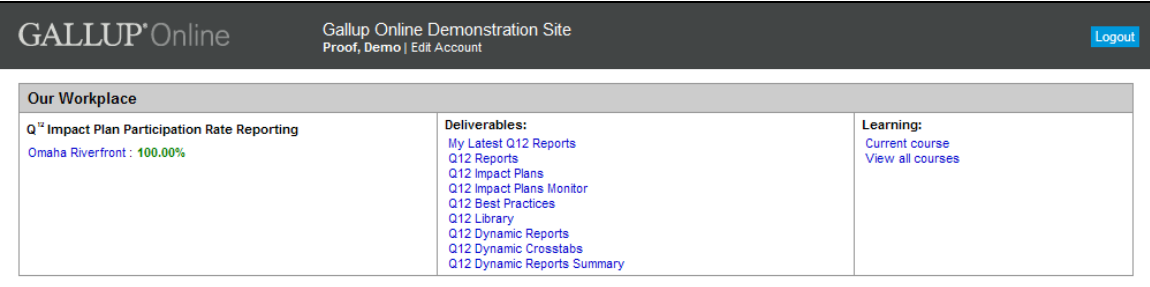

*Our Workplace*

The **Deliverables** section of the **Our Workplace** area contains links to all employee engagement products, including those specific to  $Q^{12}$  dynamic reporting. The list of products available to you depends on those your organization uses and the privileges assigned to your specific login information.

### **Jump To**

The **Jump To** drop-down field appears at the top of each of the employee engagement product pages. Use it to navigate among the various employee engagement products or to return to the **My Gallup** page.

| Jump To: | Q12 Dynamic Reports         |
|----------|-----------------------------|
|          | My Gallup                   |
|          | My Latest Q12 Reports       |
|          | Q12 Reports                 |
|          | Q12 Impact Plans            |
|          | Q12 Impact Plans Monitor    |
|          | 012 Best Practices          |
|          | Q12 Library                 |
|          | Q12 Dynamic Reports         |
|          | Q12 Dynamic Crosstabs       |
|          | Q12 Dynamic Reports Summary |

*Jump To drop-down field*

To use the **Jump To** drop-down field, simply select the desired product page from the dropdown list.

## **Business Unit Breadcrumb**

The business unit breadcrumb is a critical component of Gallup Online. Use it to navigate your organization's hierarchy and obtain information about specific business units in your organization.

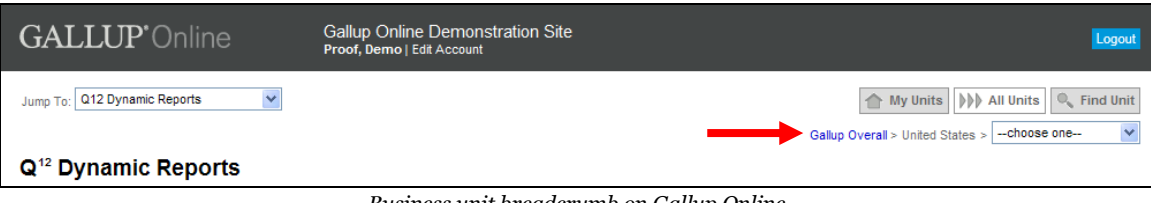

*Business unit breadcrumb on Gallup Online*

The following is an example of an organizational hierarchy:

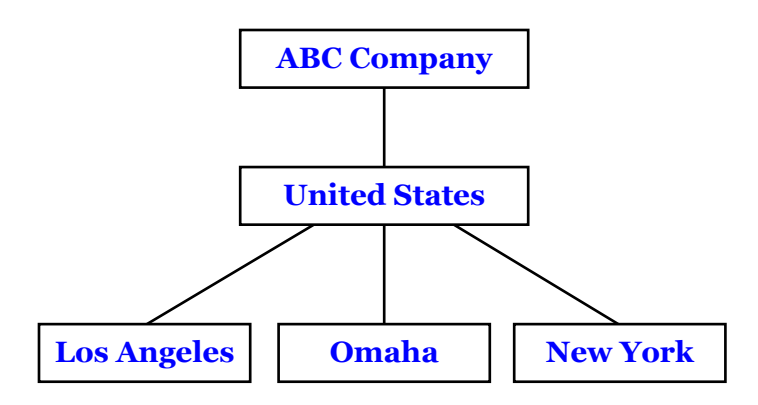

#### **Current Business Unit**

In the business unit breadcrumb, the current business unit appears to the left of the breadcrumb's drop-down list. If the drop-down list is not available, the current business unit is the unit furthest to the right.

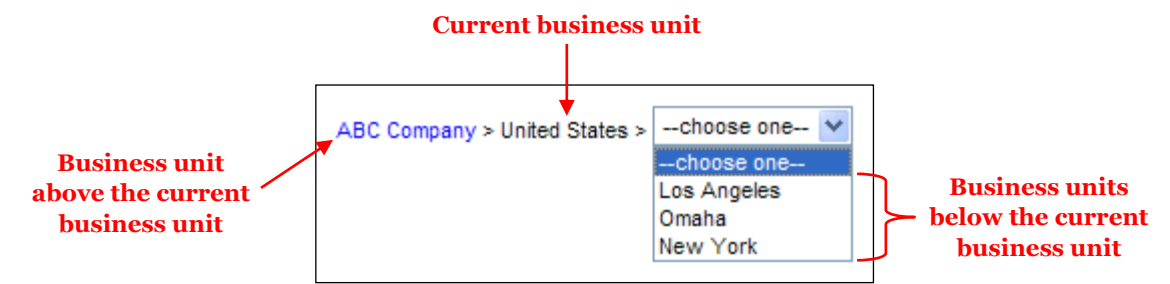

Business units in the breadcrumb's drop-down list are those units in the hierarchy directly below the current business unit. These units are children (i.e., descendants) of the current business unit. If the drop-down list is not available, no business units are directly below the current business unit in the hierarchy.

The business unit to the left of the current business unit is the parent of the current business unit, and it is located directly above that unit in the hierarchy. A business unit will not appear to the left of the current business unit if there are no business units above the current business unit in the hierarchy.

The appearance of the business unit breadcrumb changes based on the organizational hierarchy and the current business unit. Using the previous example of an organizational hierarchy, the

following table demonstrates how the breadcrumb changes depending on the current business unit.

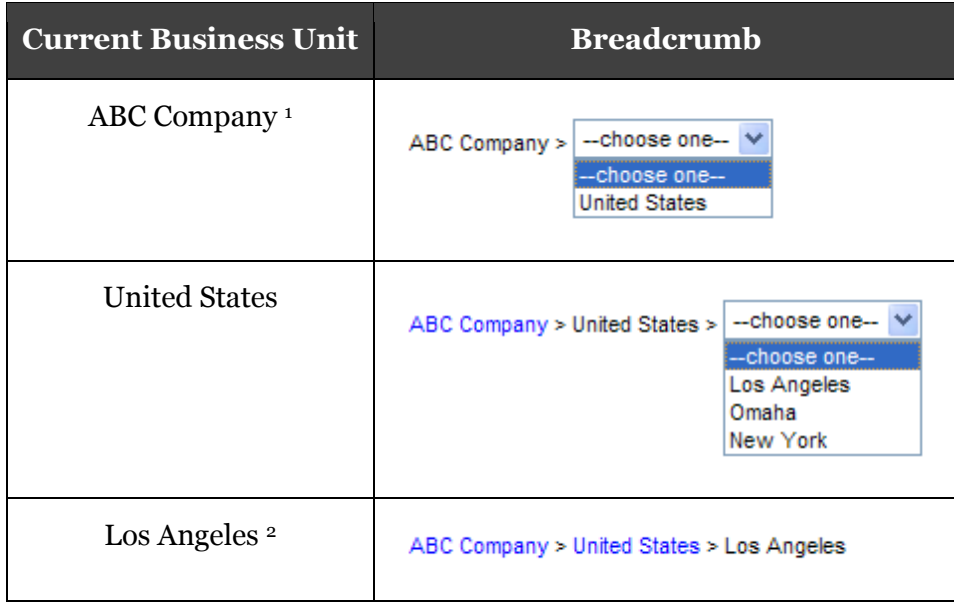

*1 A business unit does not appear to the left of ABC Company in the breadcrumb because no business units are above ABC Company in the hierarchy.*

*2 The drop-down list is not available because no business units are directly below Los Angeles in the hierarchy.*

# <span id="page-37-0"></span>**Business Unit Navigation**

The Business Unit Navigation tool offers convenient features for quickly navigating the business units in your organizational hierarchy. This tool consists of the following options: **My Units**, **All Units**, and **Find Unit**.

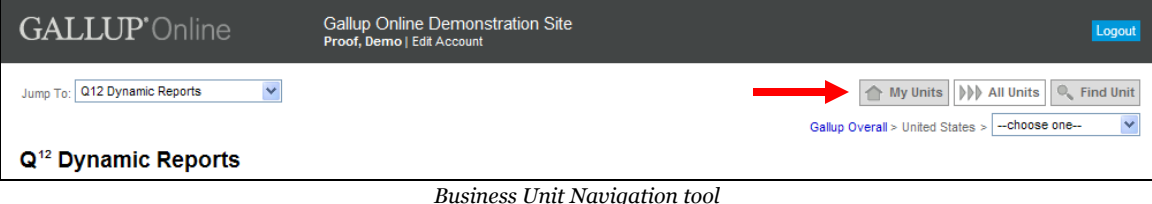

## **My Units**

Click **My Units** to display options for locating your home business unit. A home business unit is one that your organization has assigned to you as your primary business unit.

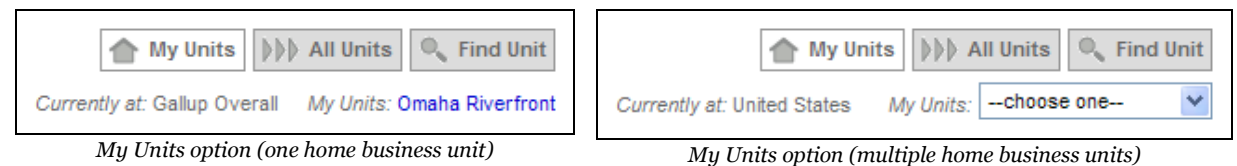

Clicking **My Units** displays the following information:

Currently at Identifies the current business unit.

My Units Displays your home business unit as a link. If your organization assigned you multiple home business units, they appear in a dropdown list.

To go to a home business unit, click its link or select it from the drop-down list.

#### **All Units**

Click **All Units** to display the standard business unit breadcrumb. This allows you to traverse the business units in your organizational hierarchy.

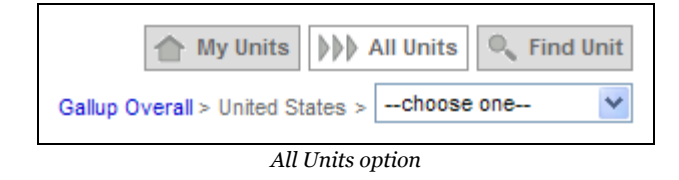

To go to a business unit that is above the current business unit in the hierarchy, click the link of the unit you want to view. To go to a business unit that is below the current business unit in the hierarchy, select a unit from the drop-down list.

#### **Find Unit**

Click **Find Unit** to display the **Search** box allowing you to search for and quickly find any business unit in your organizational hierarchy.

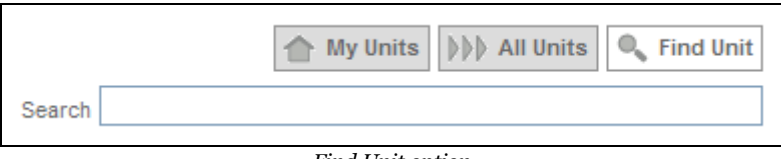

*Find Unit option*

In the **Search** box, type the name of the business unit that you are searching for. As you type, business units that match your search criteria appear as links below the **Search** box. To navigate to a business unit in the search results, click its link.

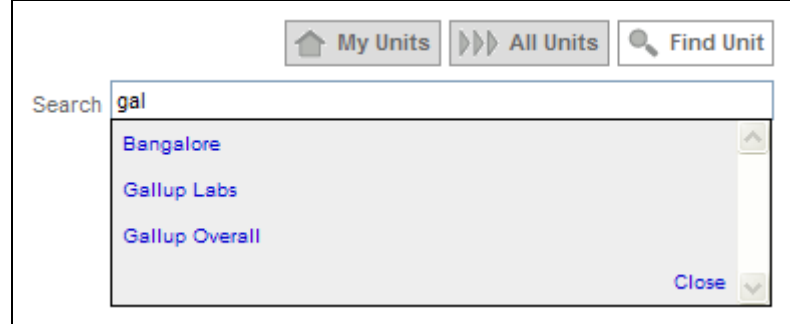

*Find Unit option (search results)*